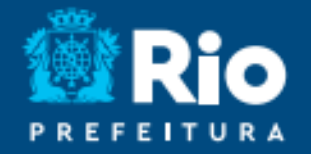

## Aplicativo RIOEDUCA EM CASA Criando Tarefas

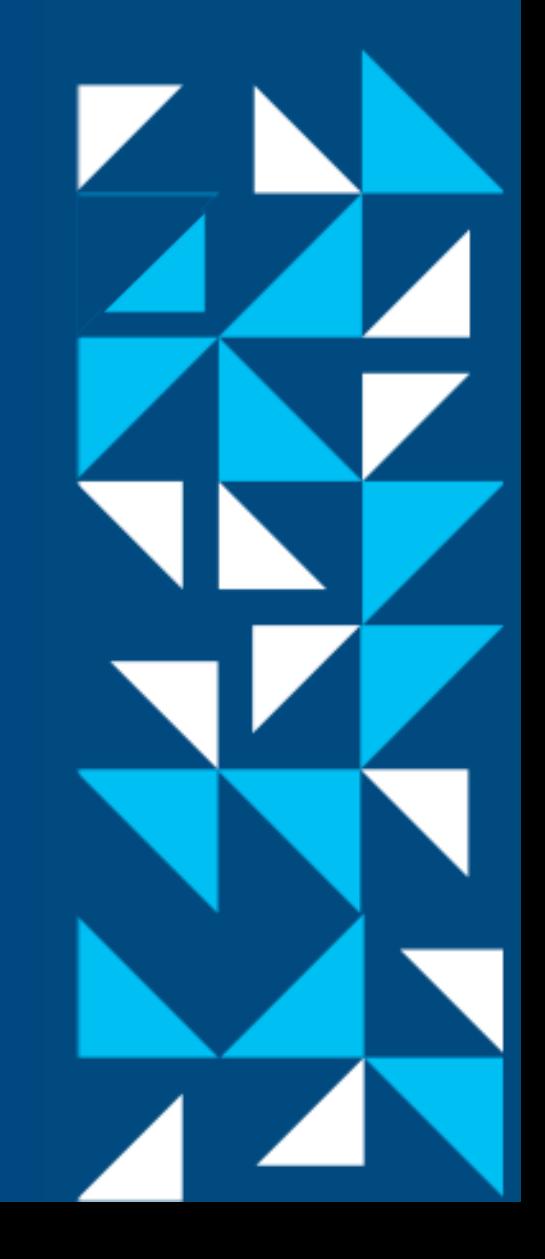

#### **O que é?**

É uma nova funcionalidade que permite o professor criar formulários para seus alunos na **aba turmas** no aplicativo **Rioeduca em Casa**.

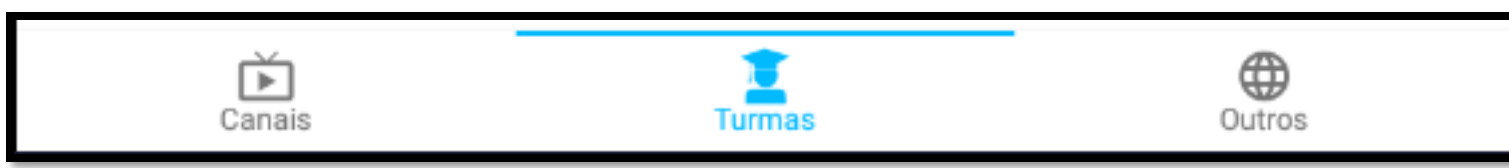

#### **Como acessar/criar?**

O acesso deve ser na versão web. Para web use o link [rioeduca-tms.ip.tv](https://rioeduca-tms.ip.tv/). Essa opção **NÃO** terá dados patrocinados.

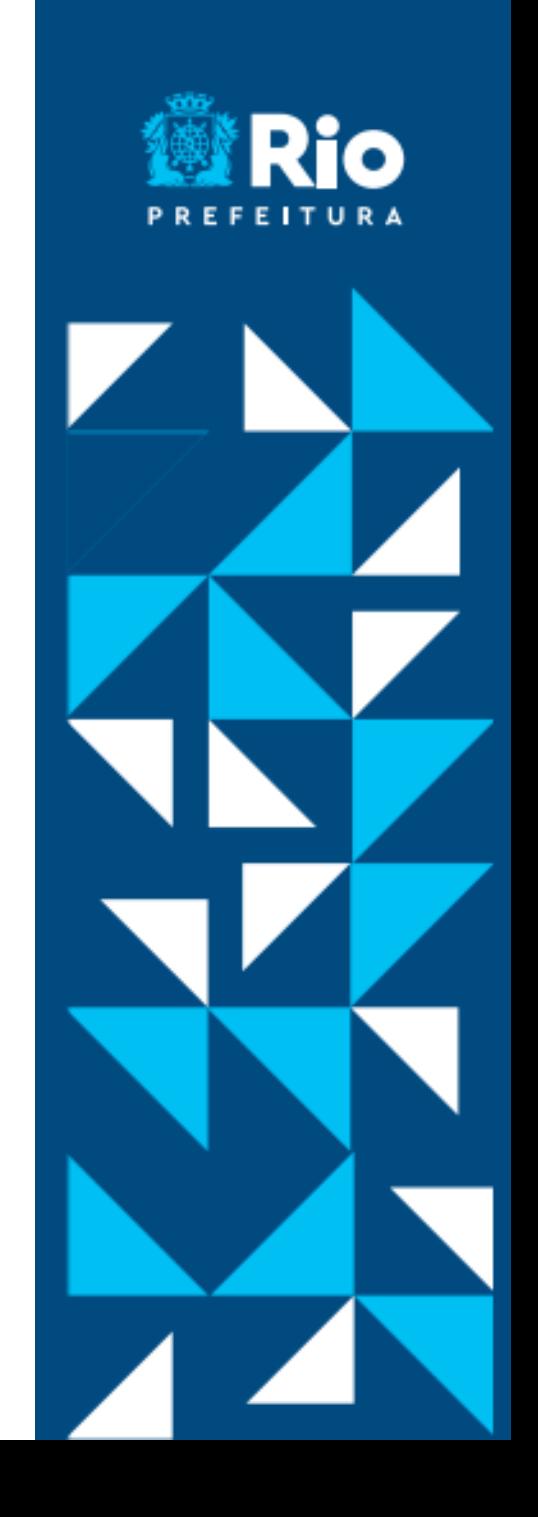

### FAZENDO LOGIN

Ao acessar o site, você deve fazer o Login com sua conta Rioeduca.

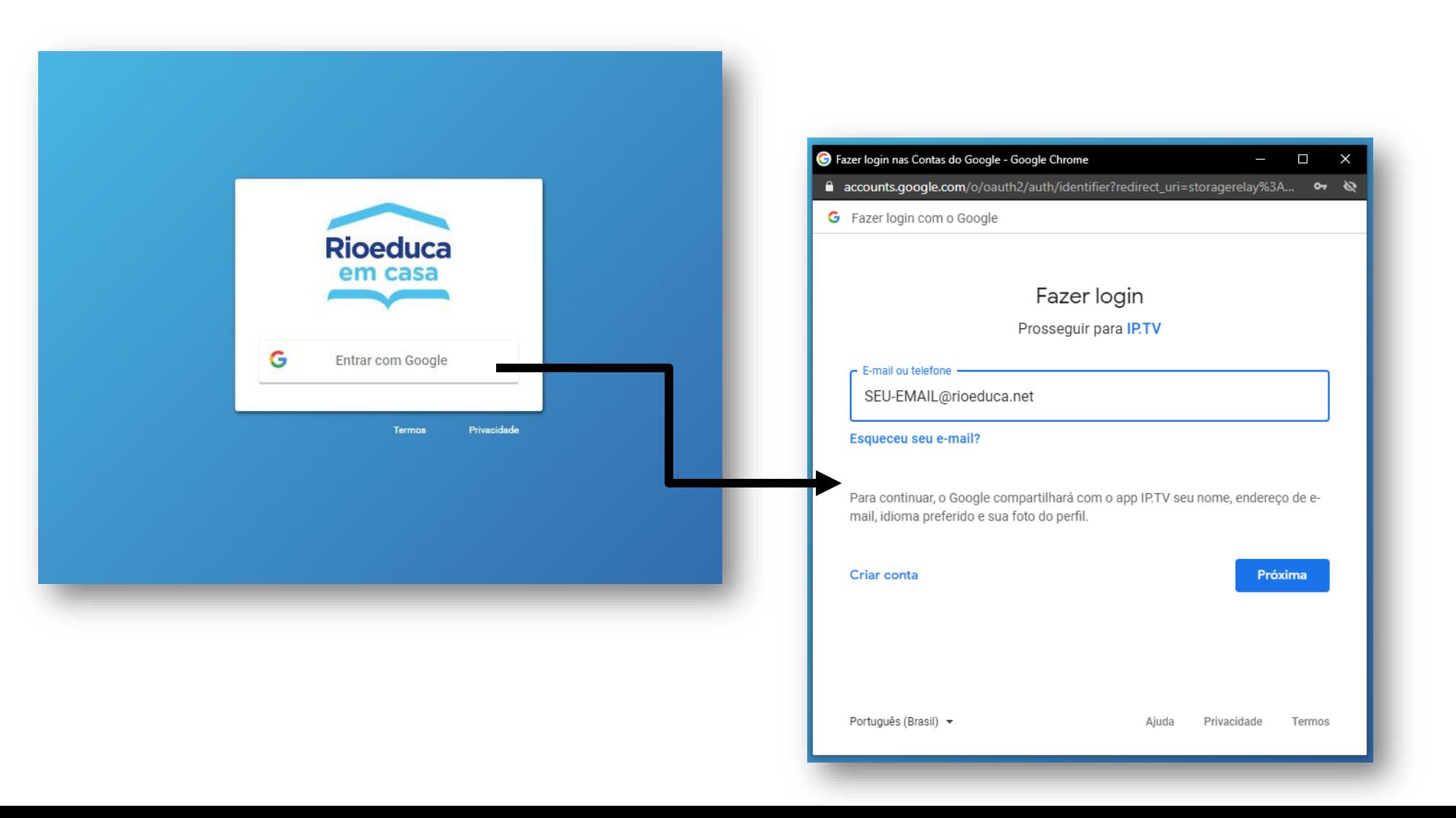

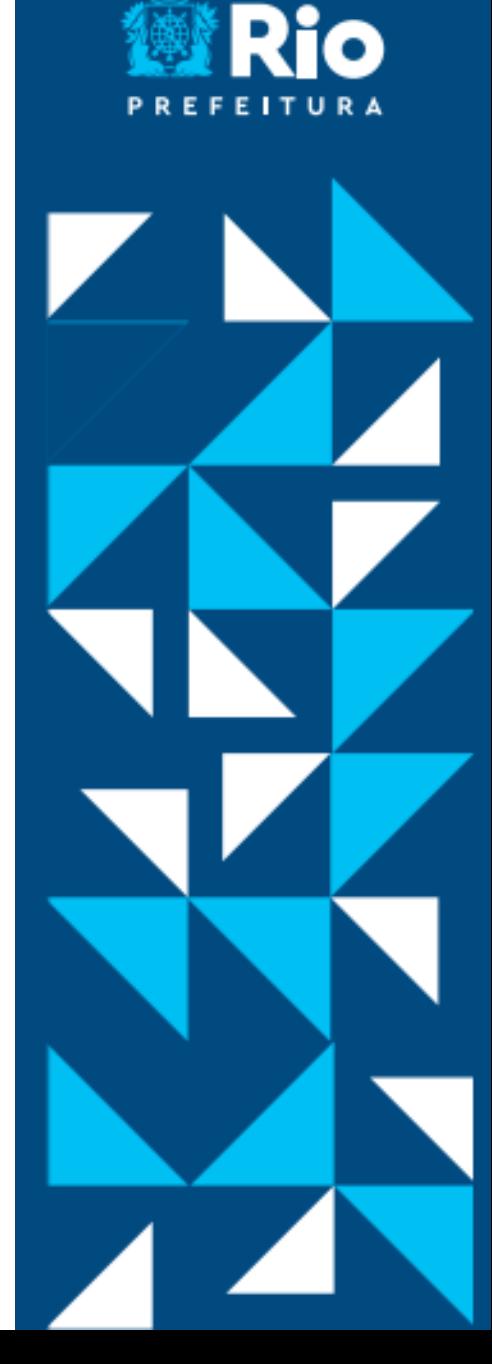

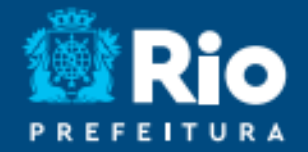

# A Mas nós já temos formulários no Google Sala de Aula, certo?

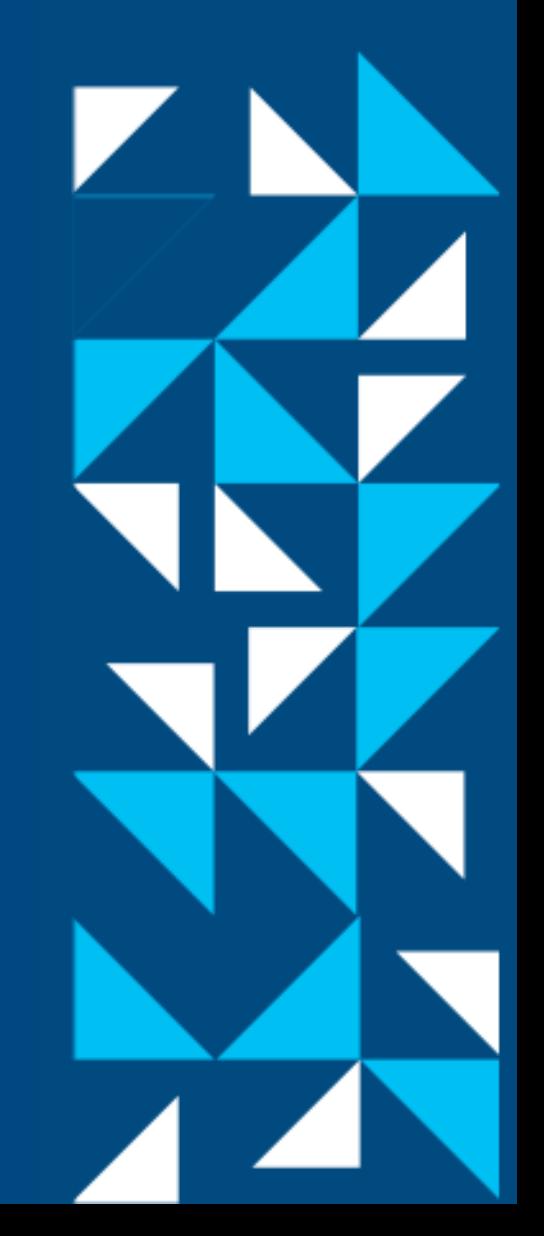

#### POR QUE USAR O TAREFAS?

Durante um encontro síncrono utilizando a aba **Turmas**, os alunos podem responder o questionário enquanto assistem ao encontro.

O formulário da funcionalidade **Tarefas** tem como principal vantagem a possibilidade dos alunos serem acompanhados pelo professor durante a realização deste questionário.

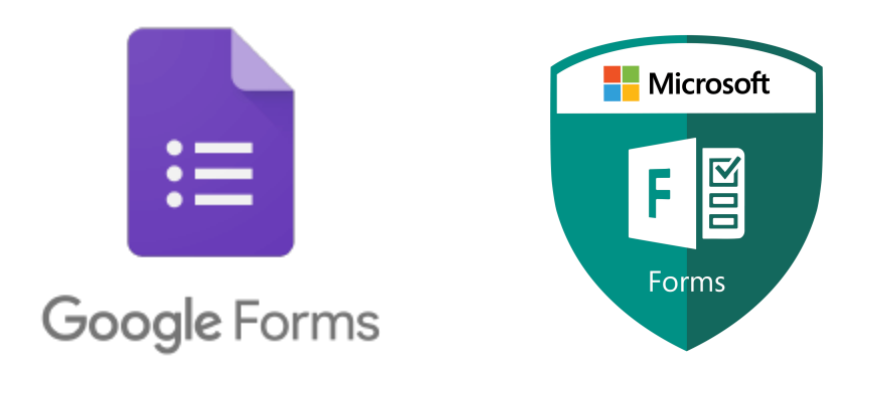

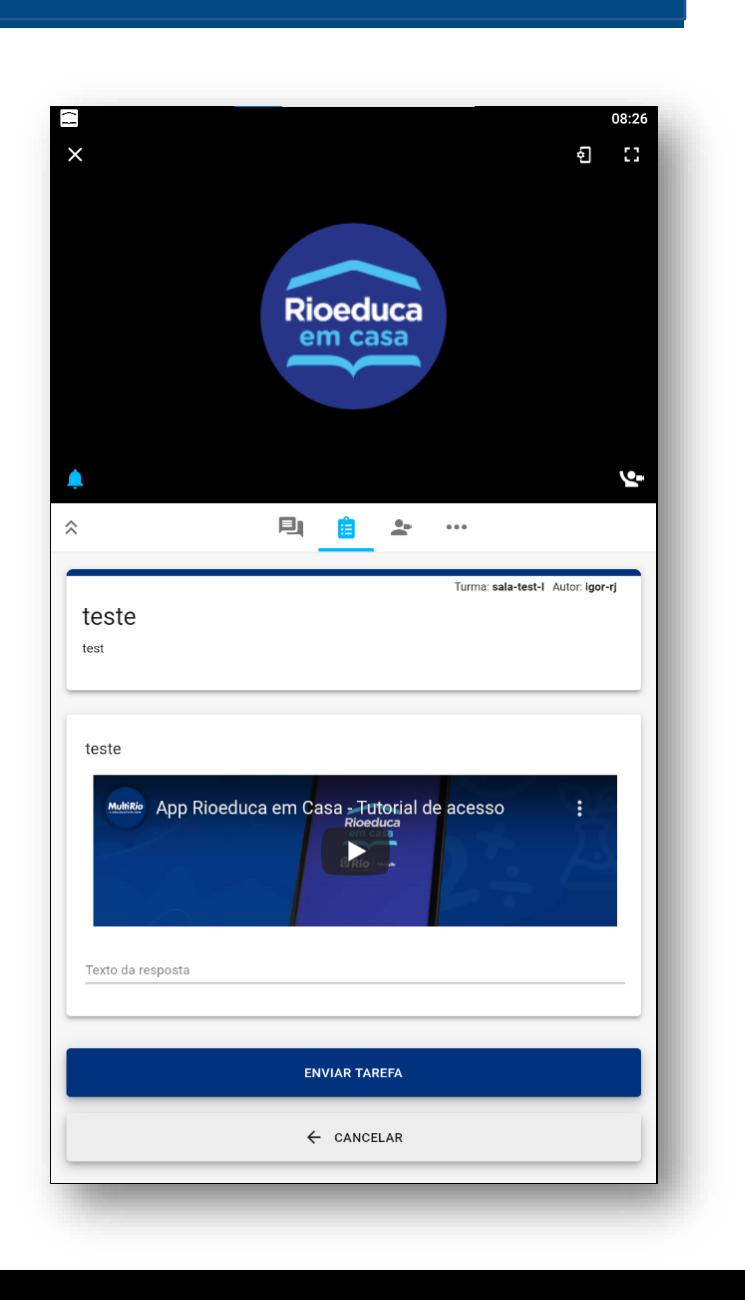

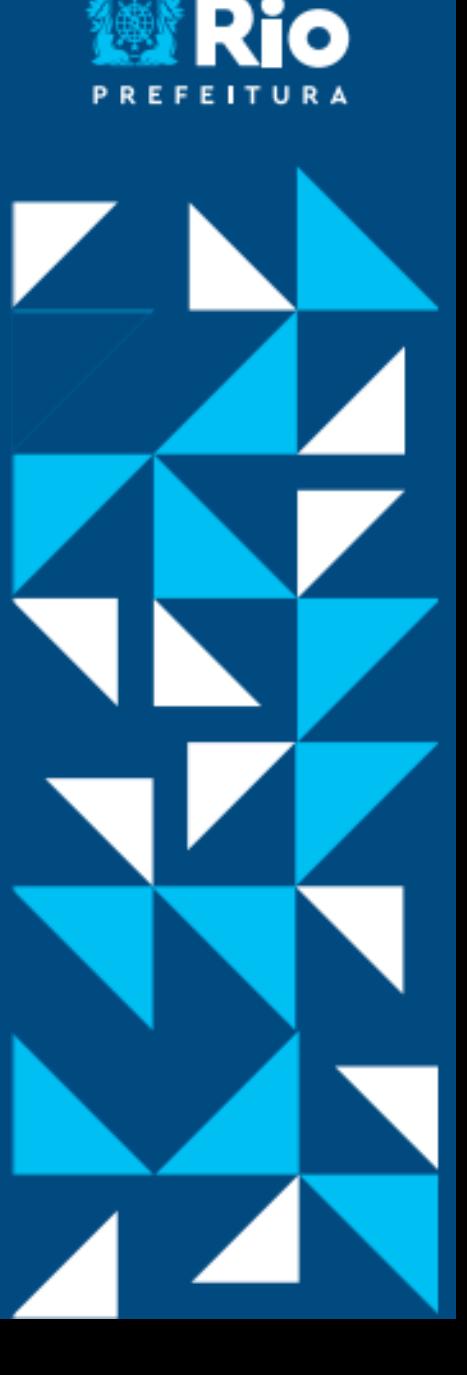

## CRIANDO TAREFAS

O primeiro passo para lançar uma **tarefa** é criar um **modelo**. Um **modelo** é um formulário que fica armazenado e pode ser reutilizado pelo professor quando for conveniente.

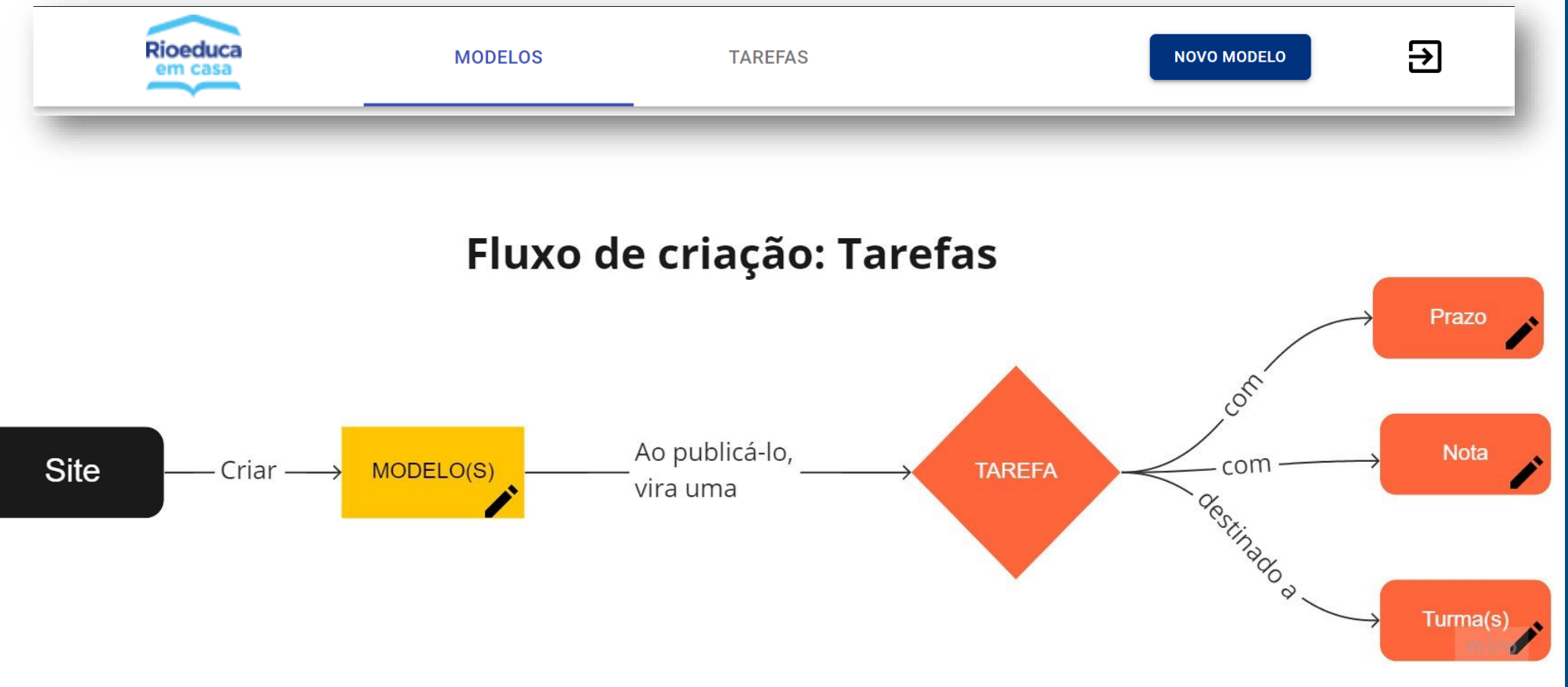

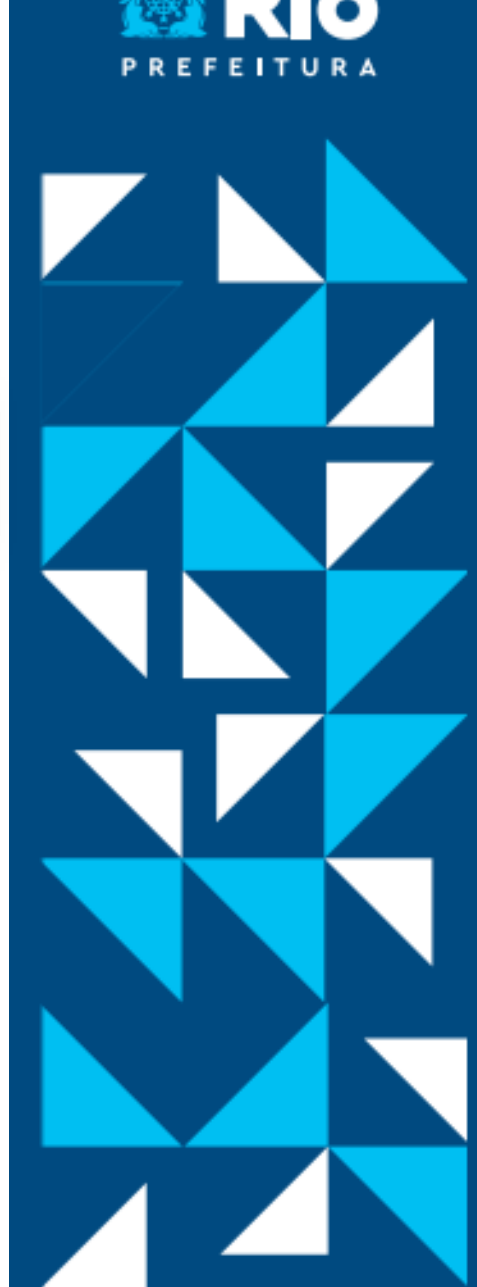

## PÁGINA PRINCIPAL - TMS

Na página inicial do site TMS temos os seguintes caminhos:

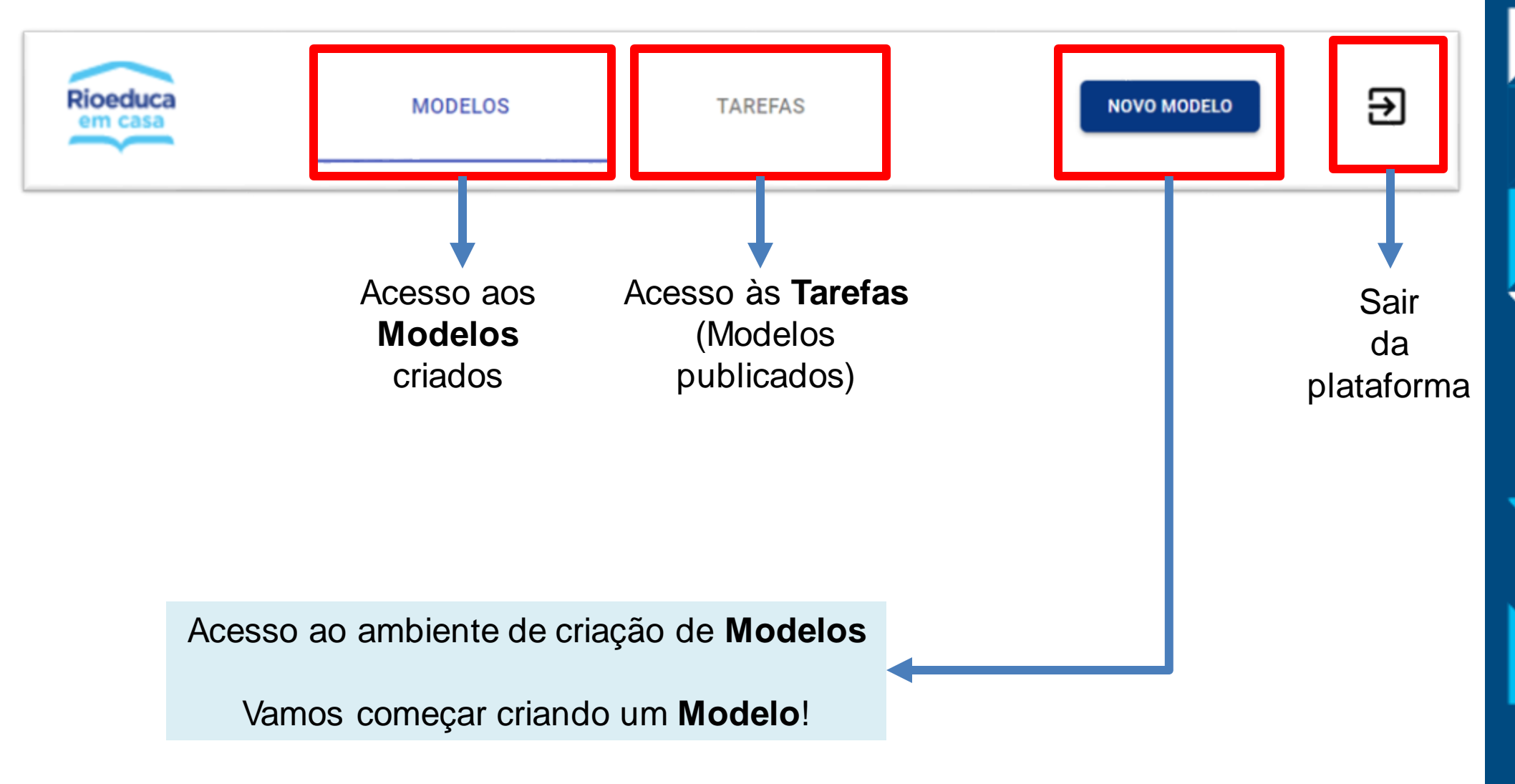

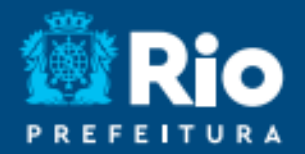

## Vamos ver como criar um modelo.

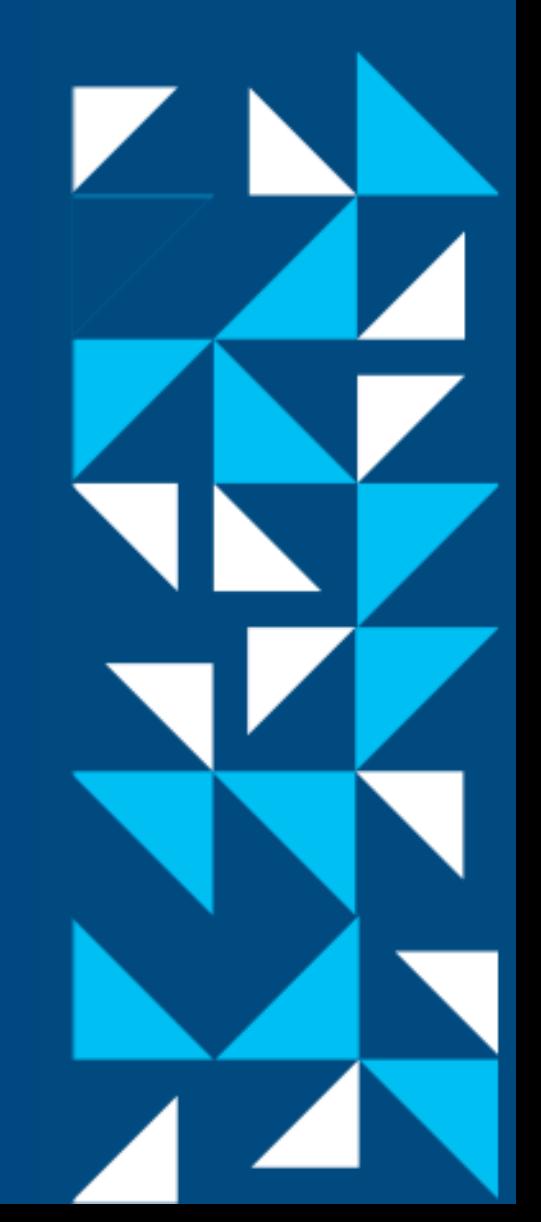

#### **1º Passo: Informações do Modelo**

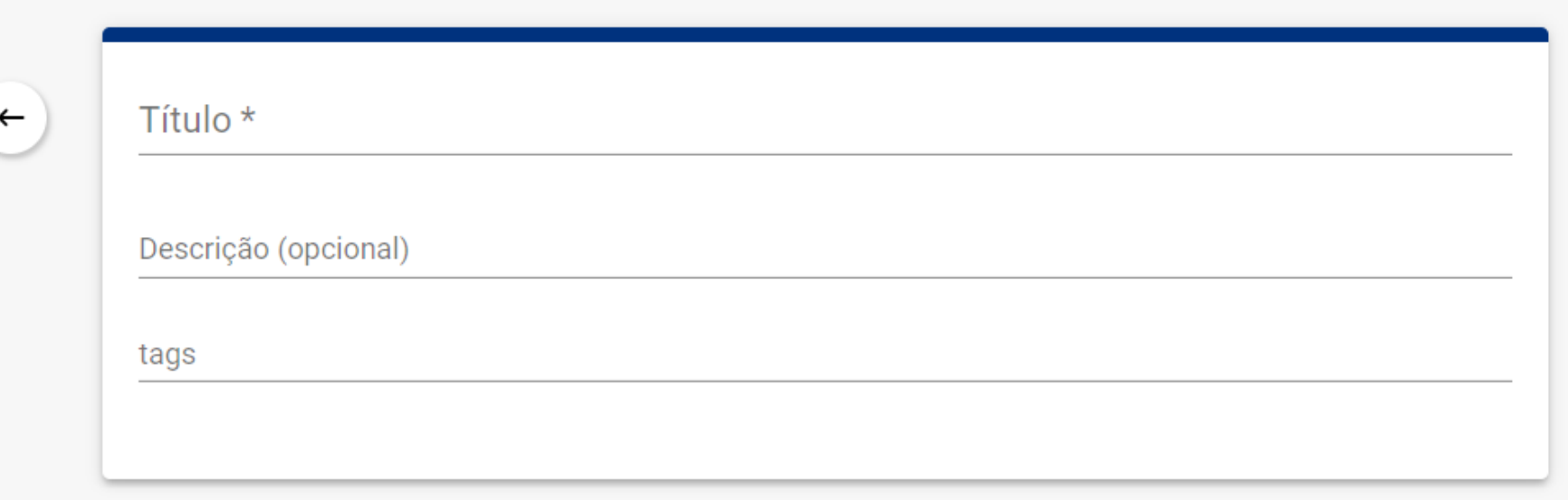

- **Título** do modelo, que também será exibido aos estudantes;
- **Descrição (opcional)** do modelo, que pode conter informações adicionais e que também estarão disponíveis ao estudante;
- **tags**, que são marcadores para identificação do Modelo.

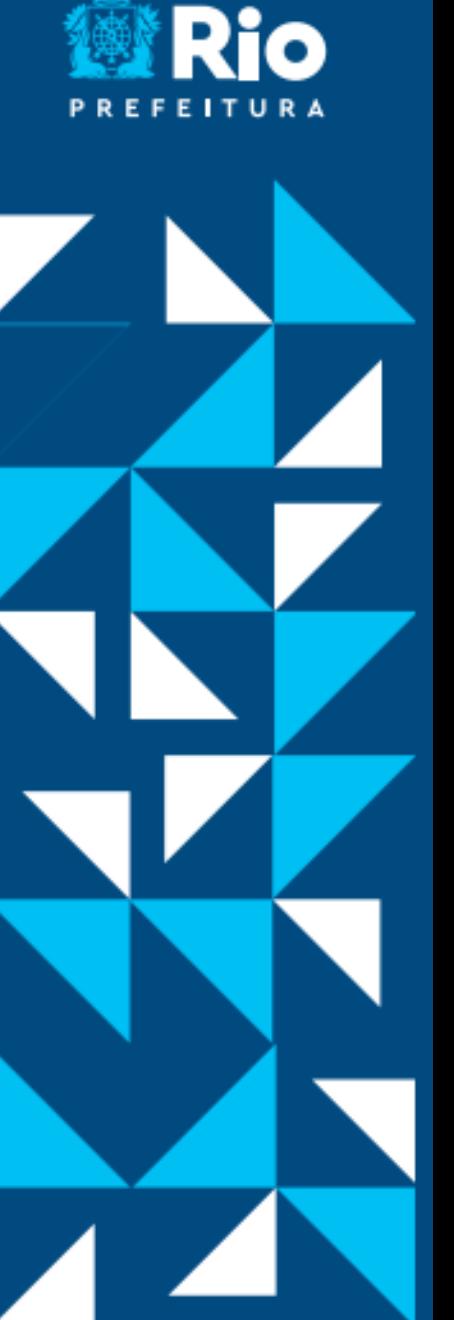

●

#### **1º Passo: Informações do Modelo**

 $\leftarrow$ 

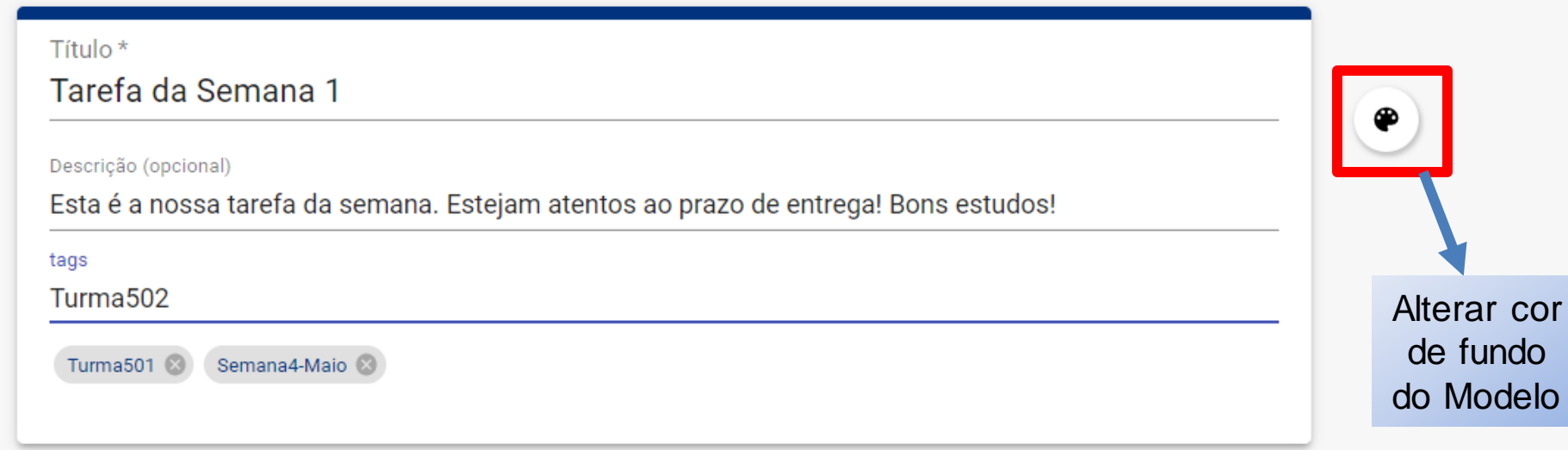

**Clique em Salvar a tarefa sempre que adicionar um novo item a tarefa!**

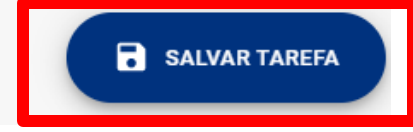

fundo

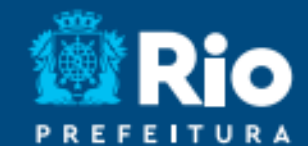

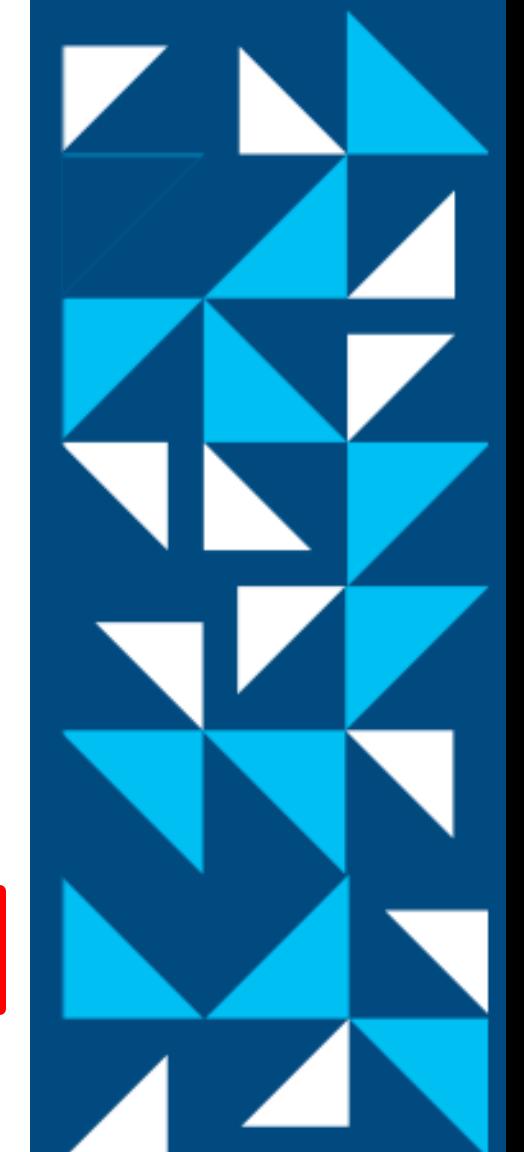

#### **2º Passo: Adicionando recursos**

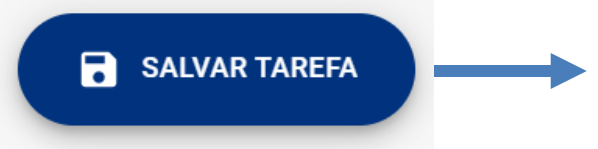

Ao clicar em Salvar a tarefa, uma barra de recursos será adicionada.

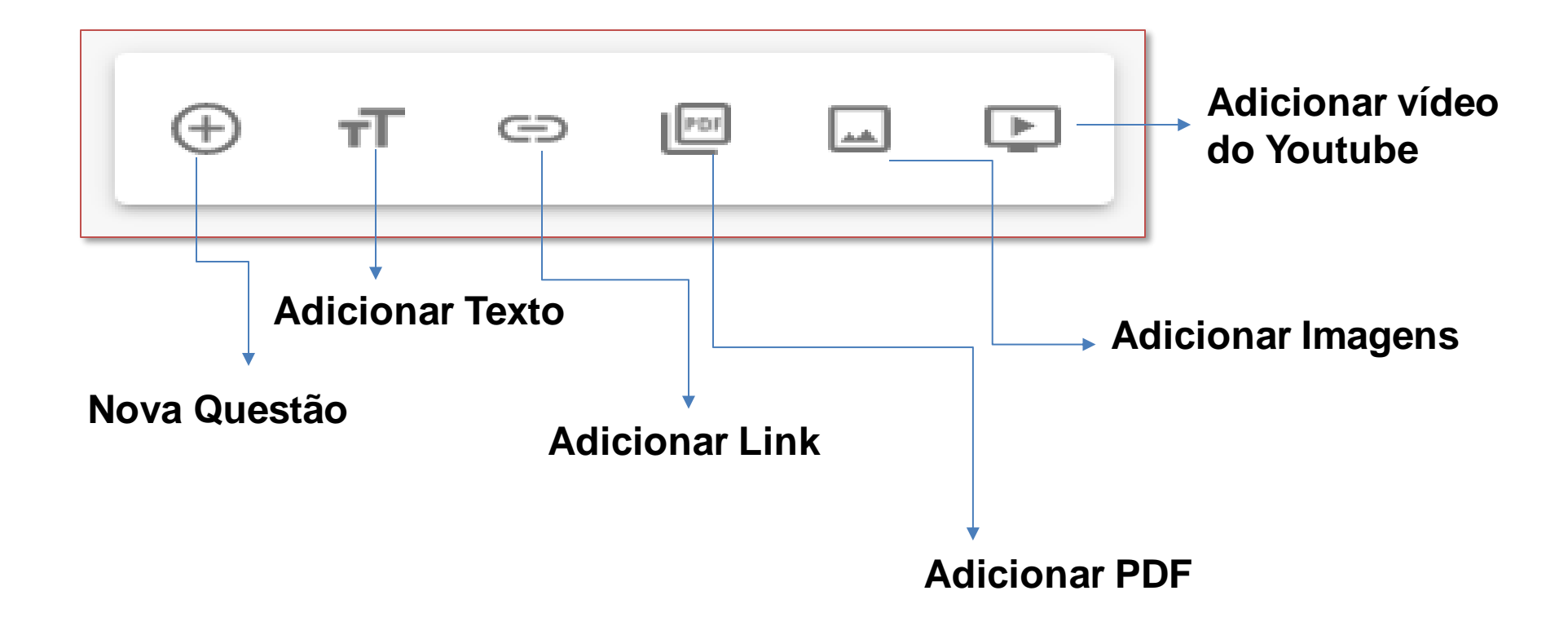

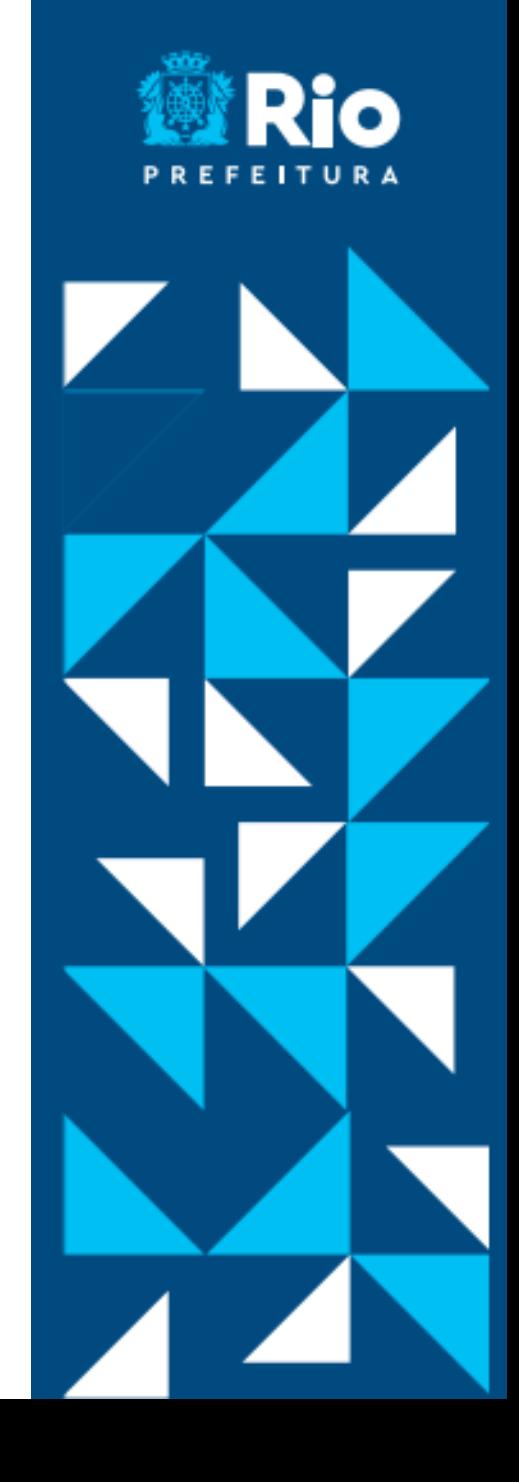

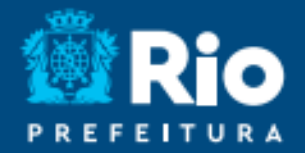

## Vamos ver como criar uma questão.

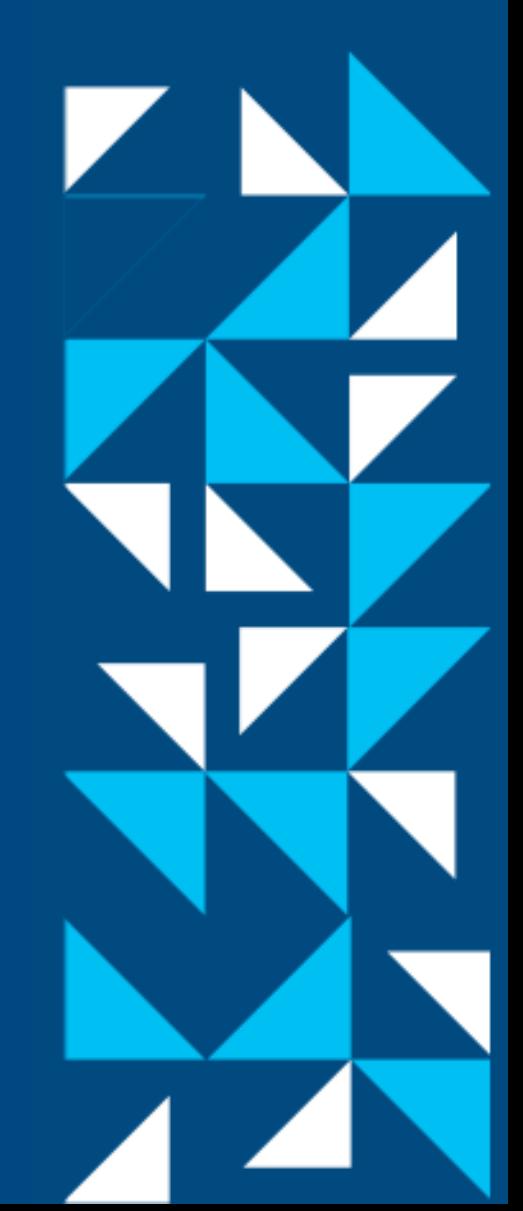

**Questão -**  $\bigoplus$ 

É possível criar uma questão do tipo Discursiva, Resposta única ou Respostas Múltiplas.

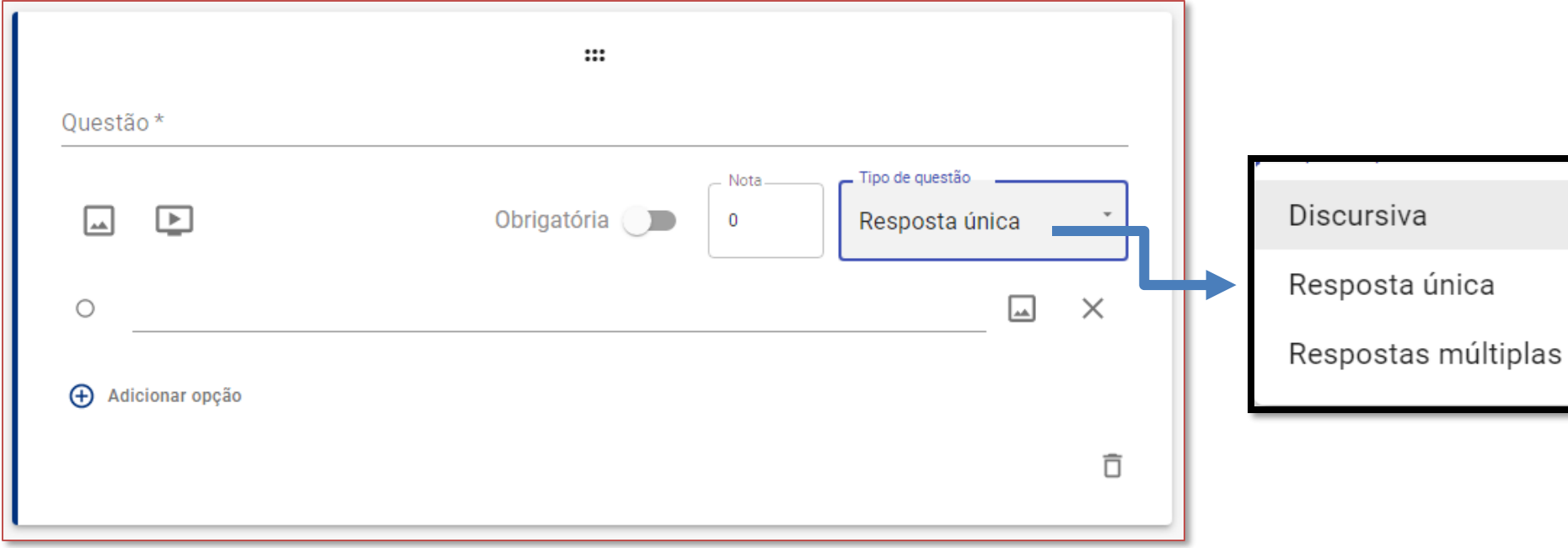

Vamos ver como criar um questão Discursiva.

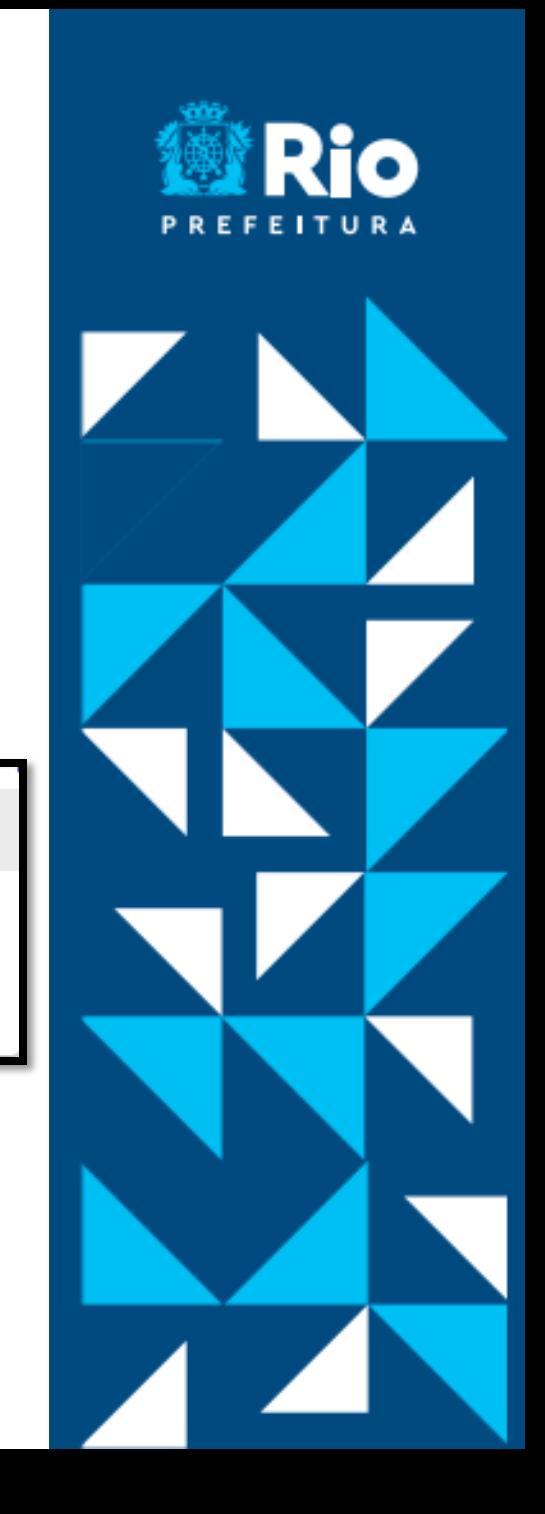

#### **Questão Discursiva**

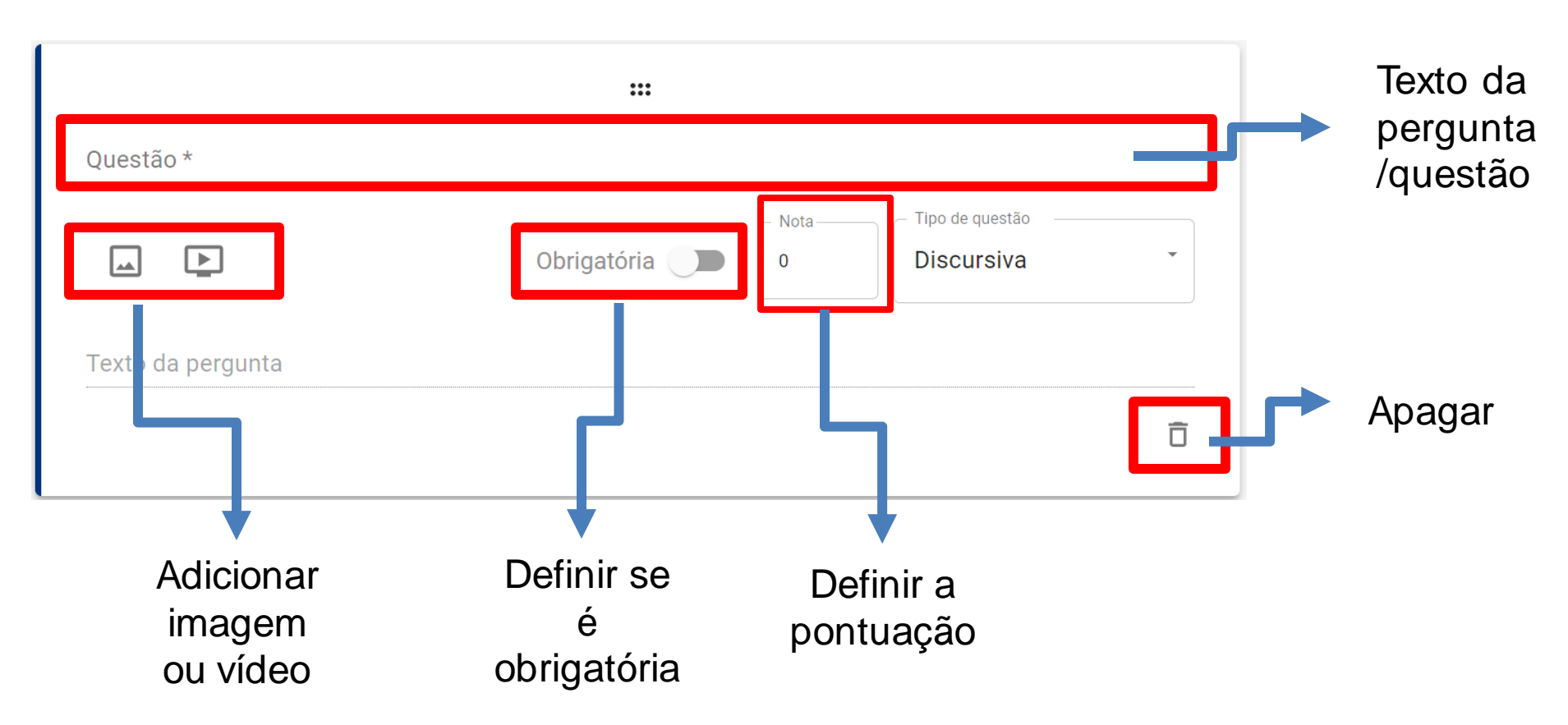

Vamos ver como criar um questão Discursiva.

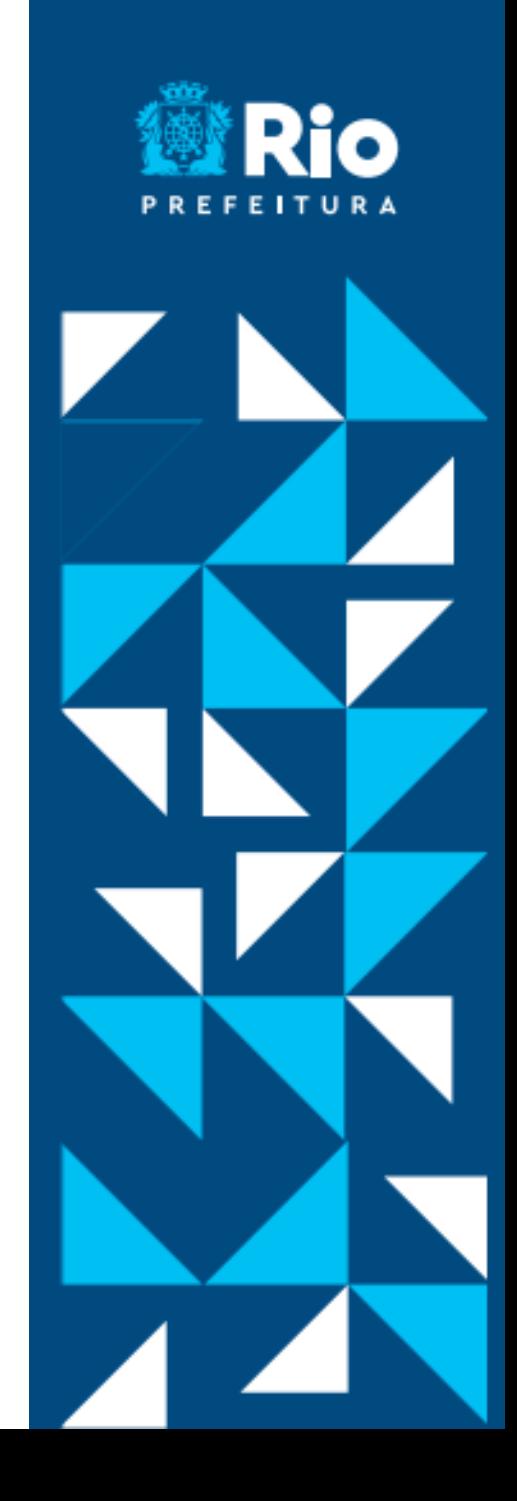

#### **Questão Discursiva – Exemplo 1**

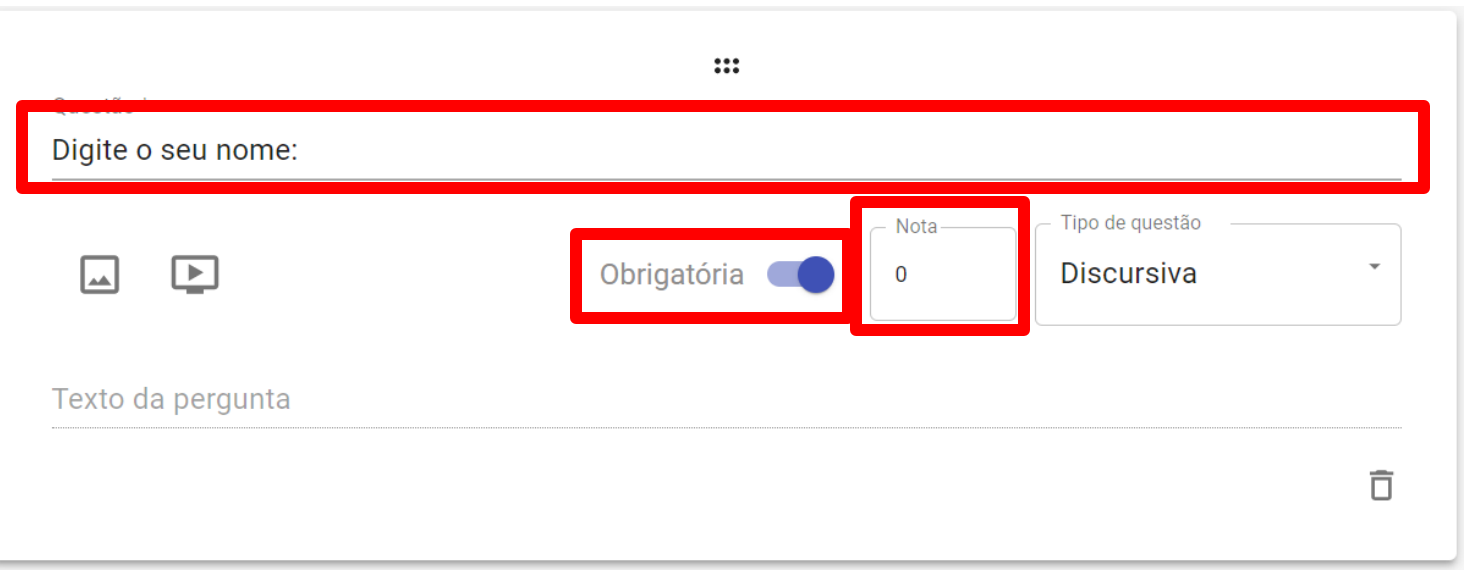

Podemos usar esse tipo de questão para pedir que o aluno digite, por exemplo o seu nome.

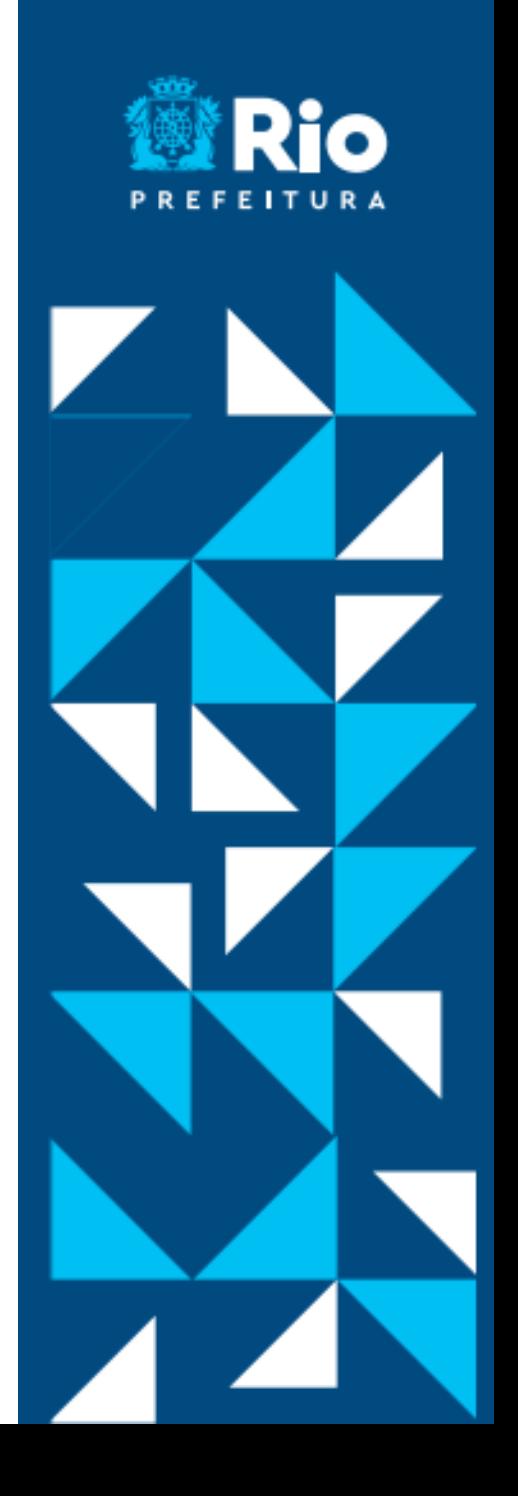

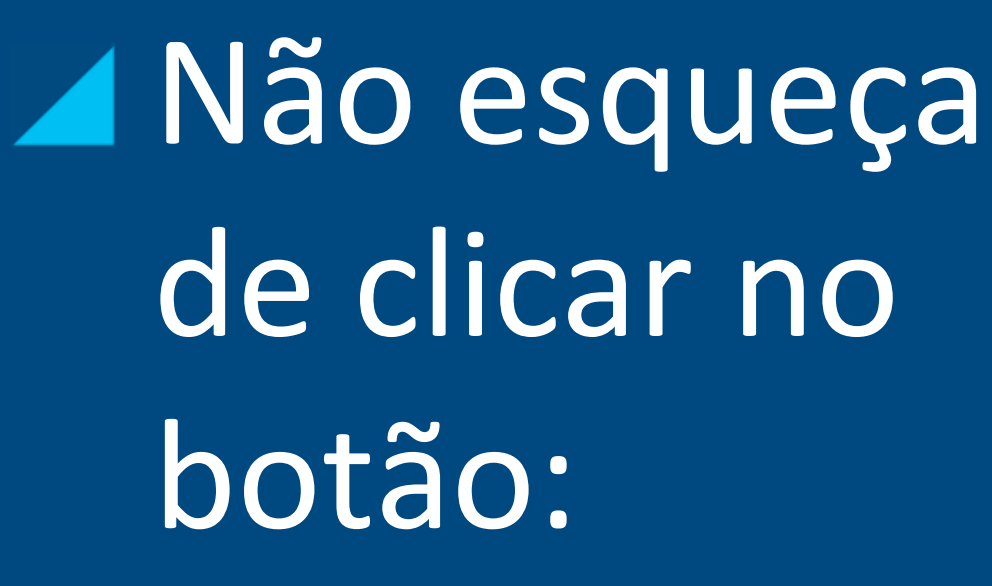

R **SALVAR TAREFA** 

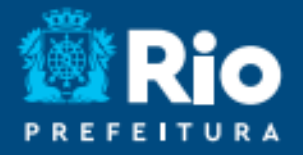

#### **Questão Discursiva – Exemplo 2**

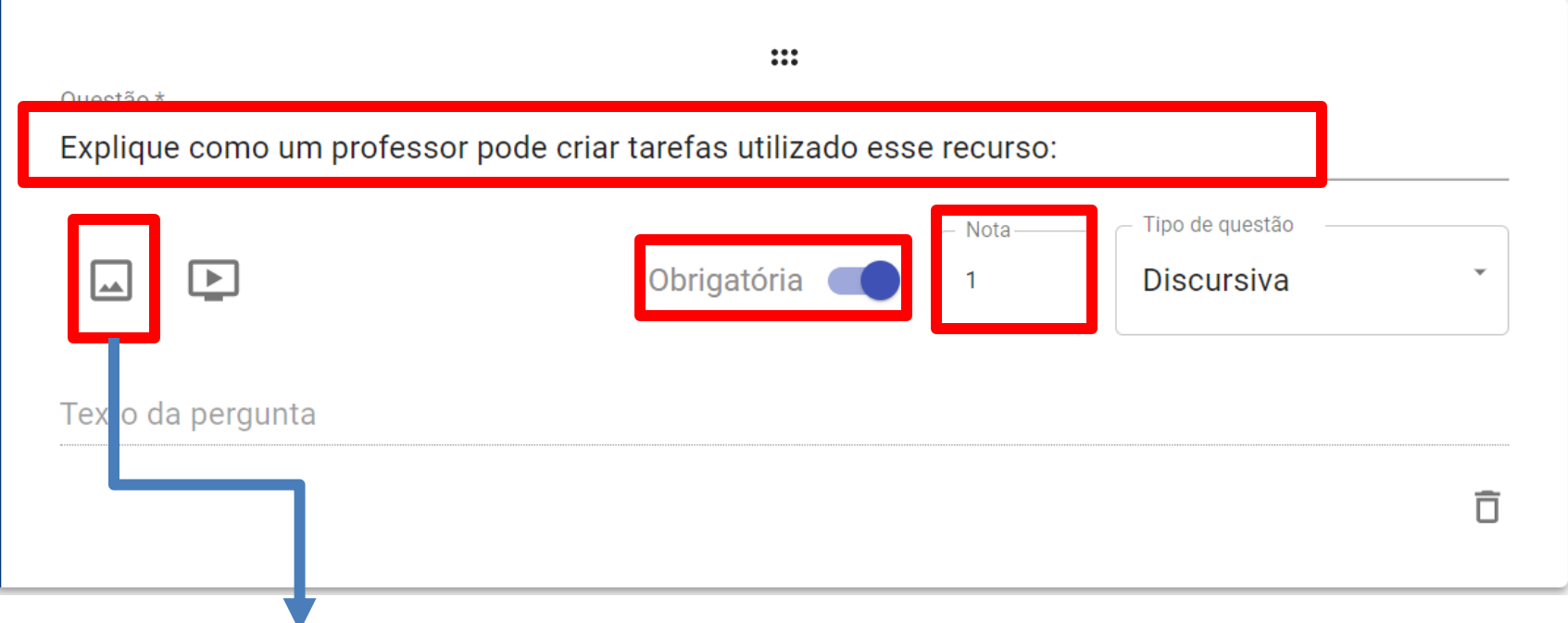

#### **Vamos adicionar uma imagem?**

Assim, podemos apoiar o estudante para que ele construa sua resposta de maneira adequada!

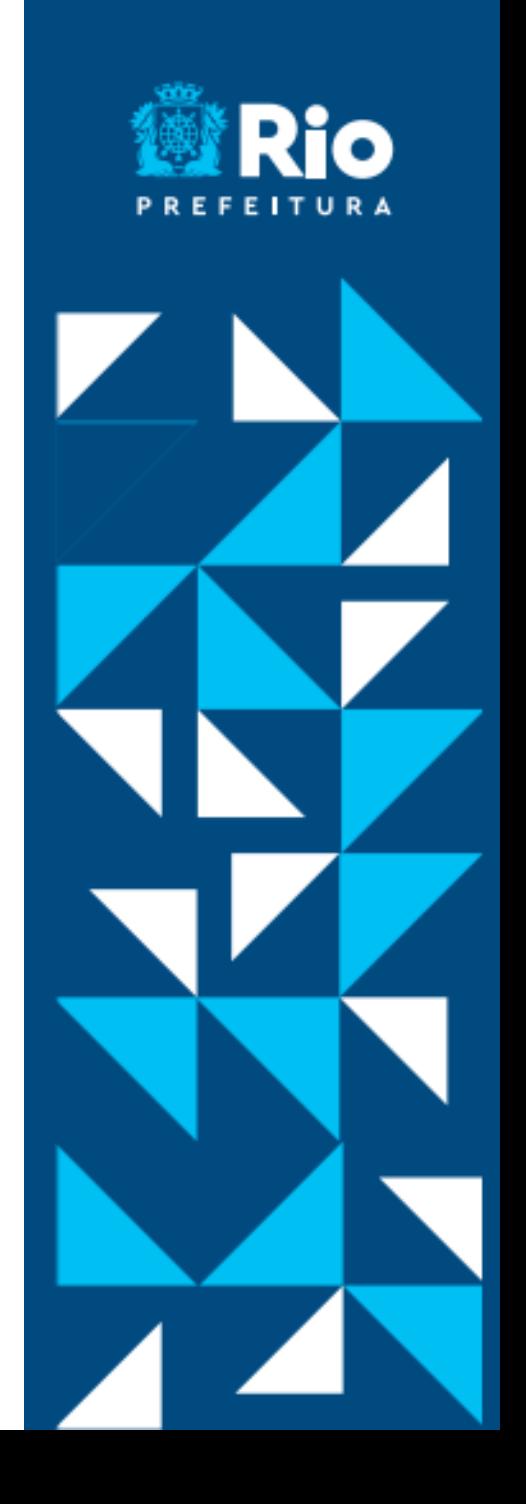

#### **Questão Discursiva – Exemplo 2**

#### **Clicando no botão aparecerá:**

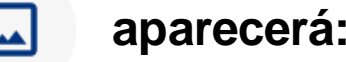

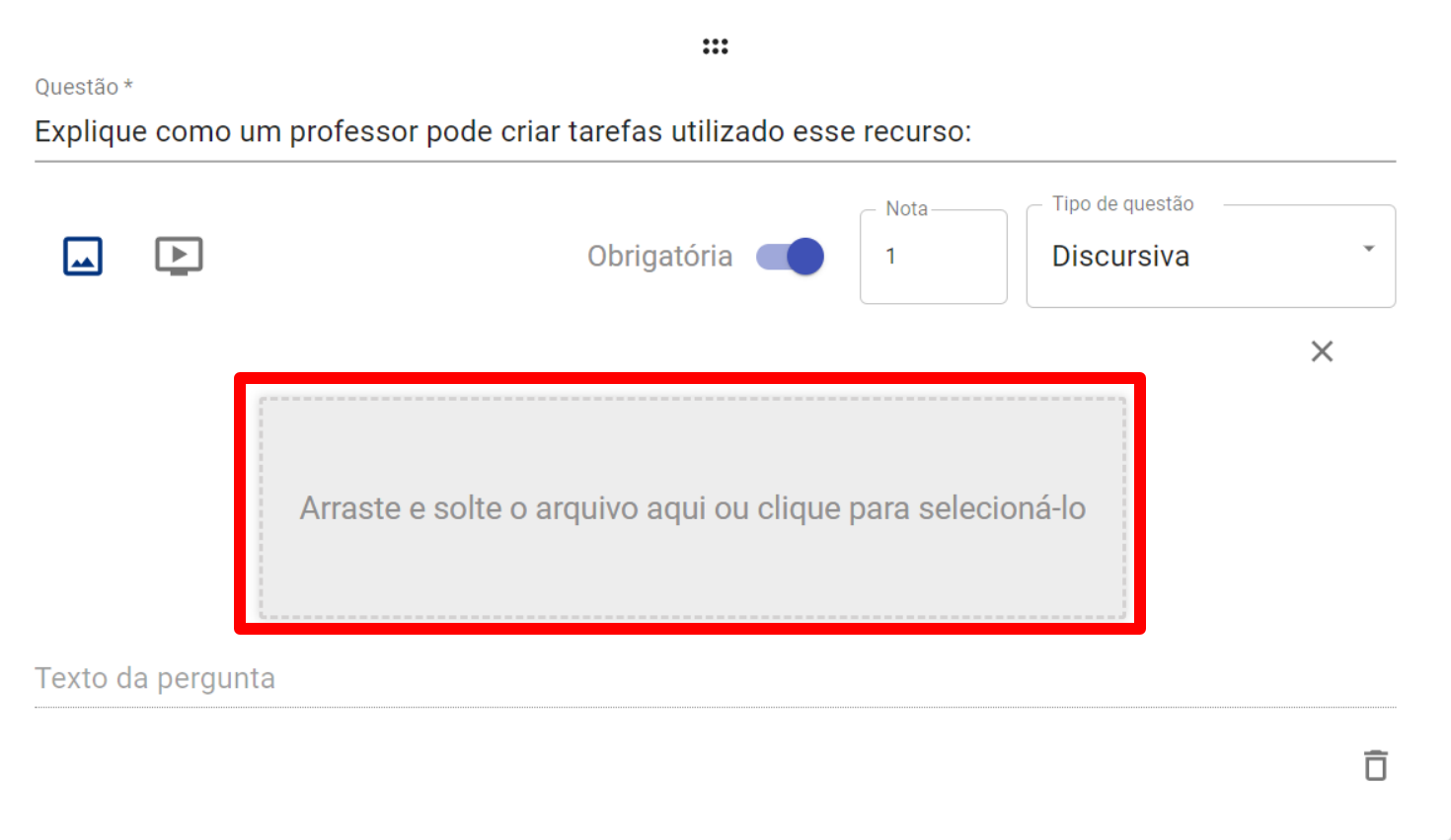

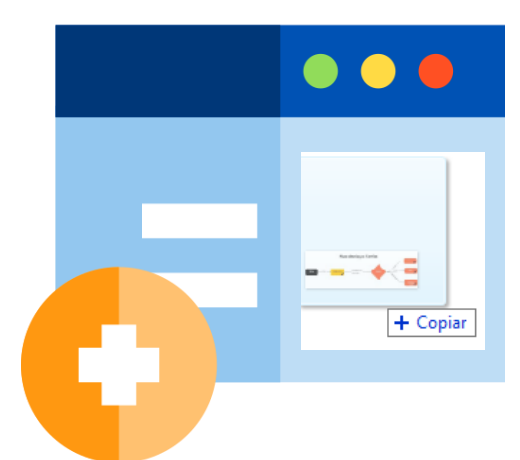

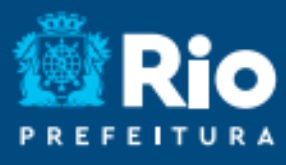

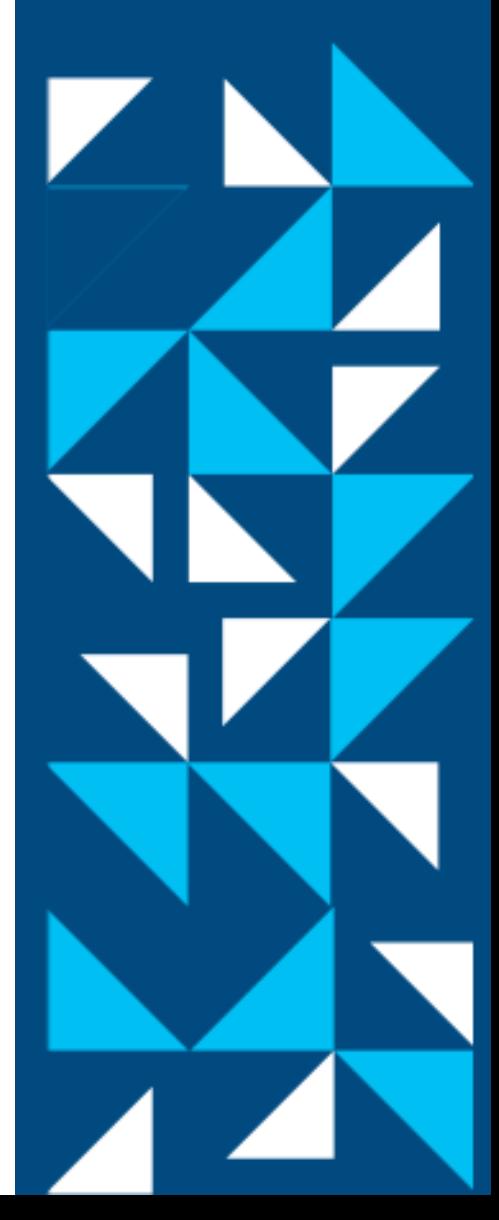

#### **Questão – Discursiva – Exemplo 2**

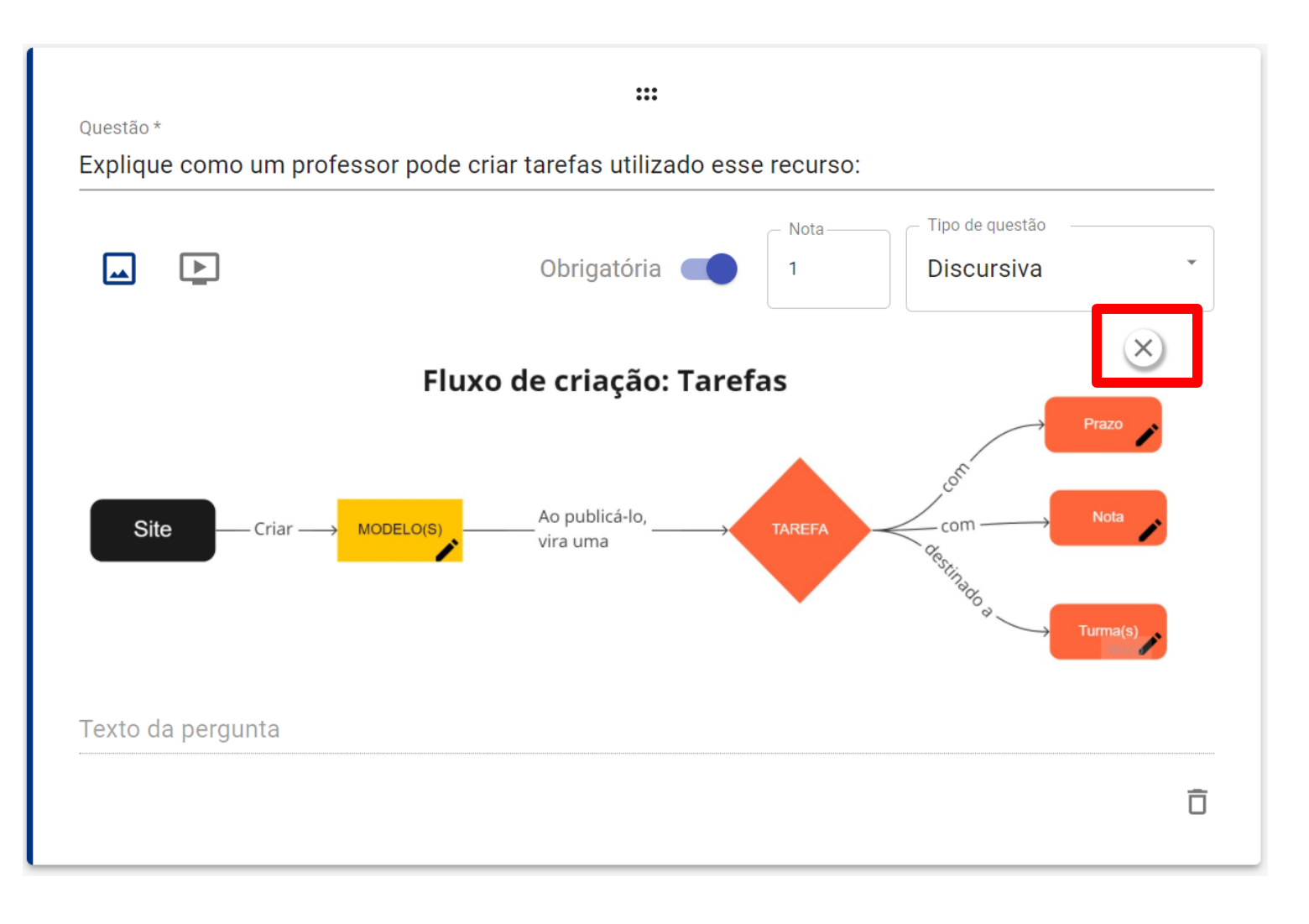

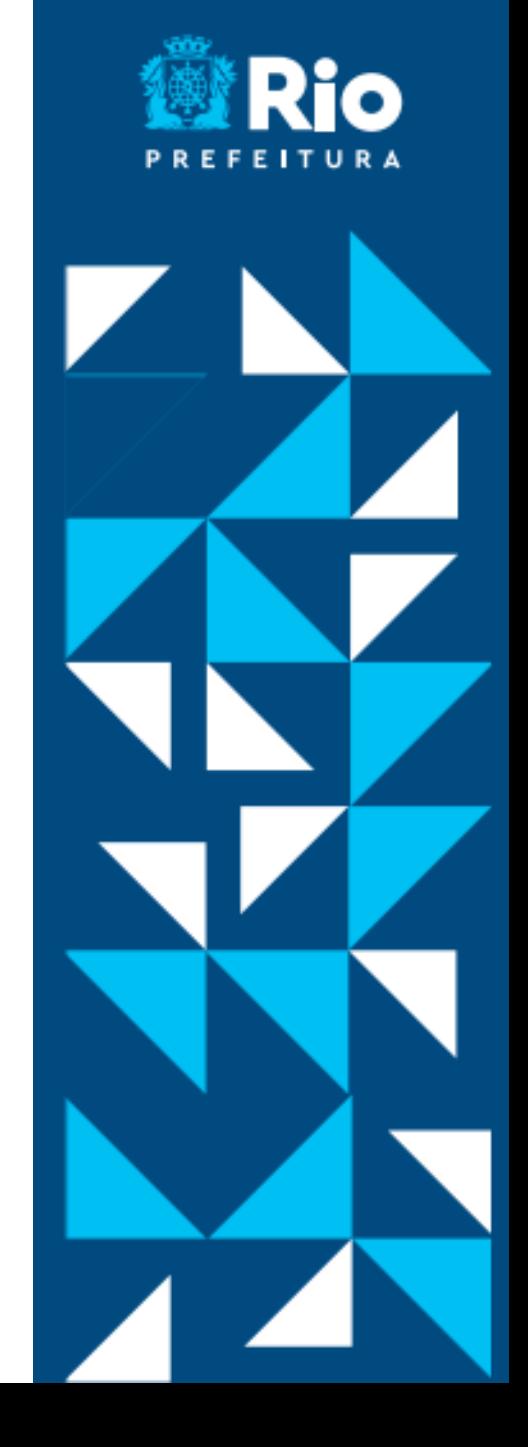

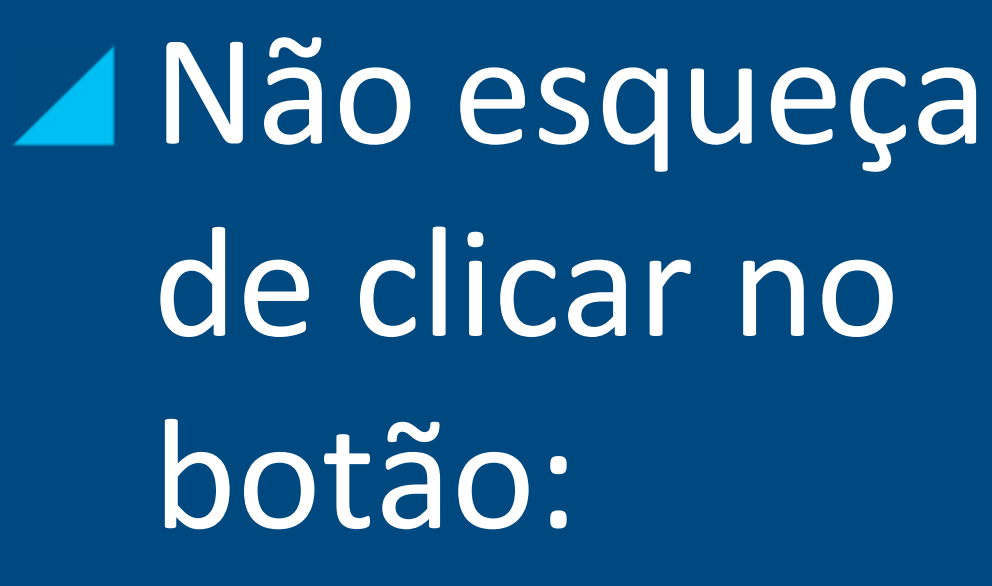

R **SALVAR TAREFA** 

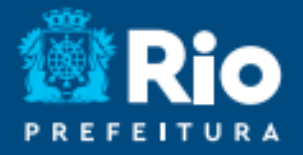

#### **Questão – Resposta única –** Pergunta com uma única alternativa correta

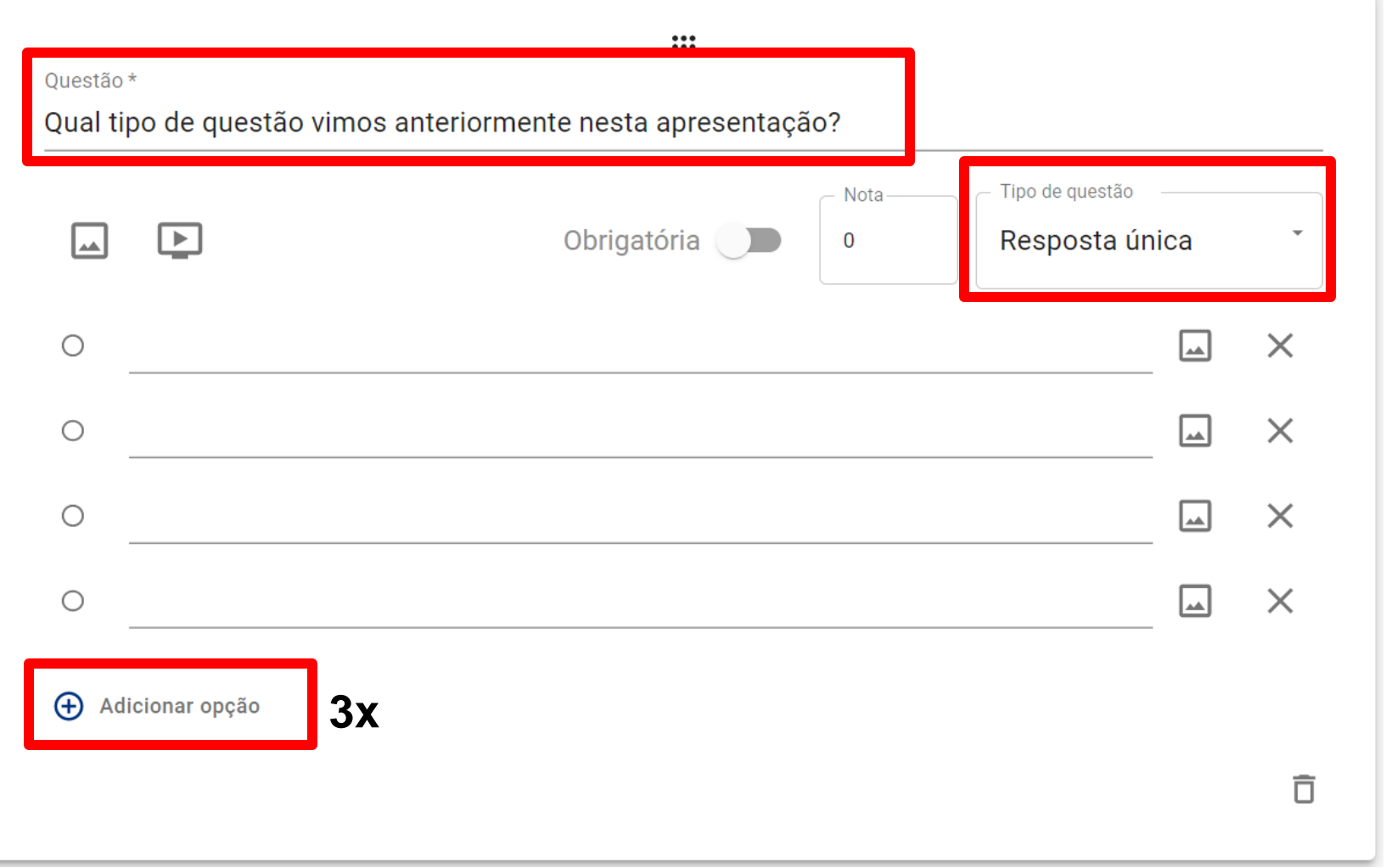

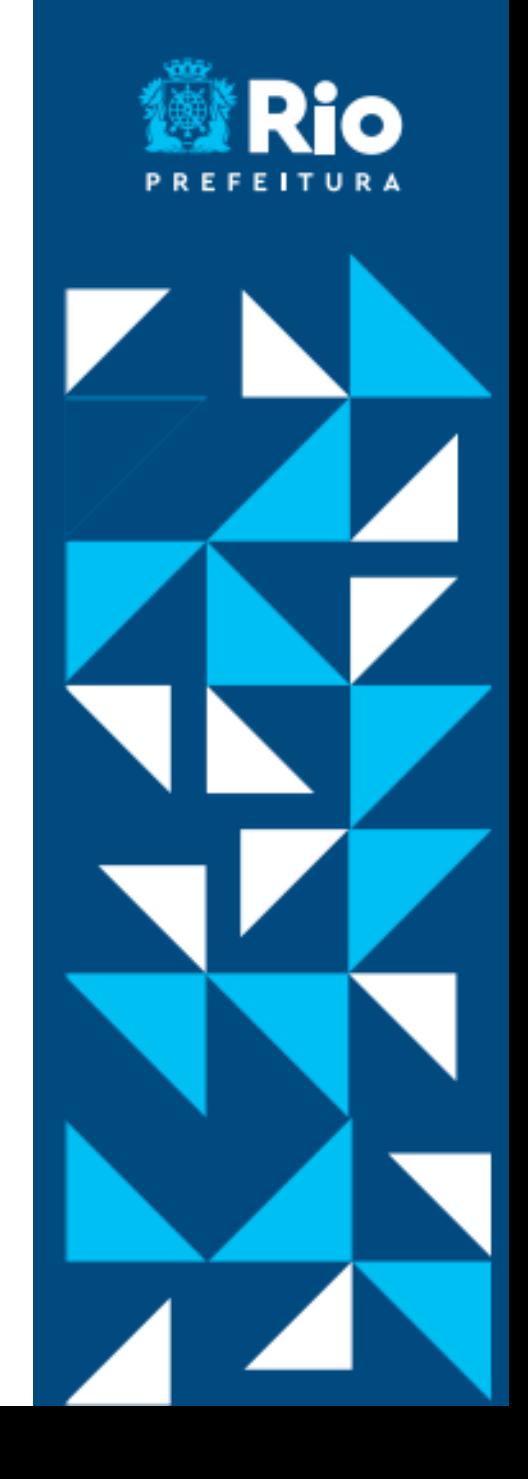

#### **Questão – Resposta única -** Pergunta com uma única alternativa correta

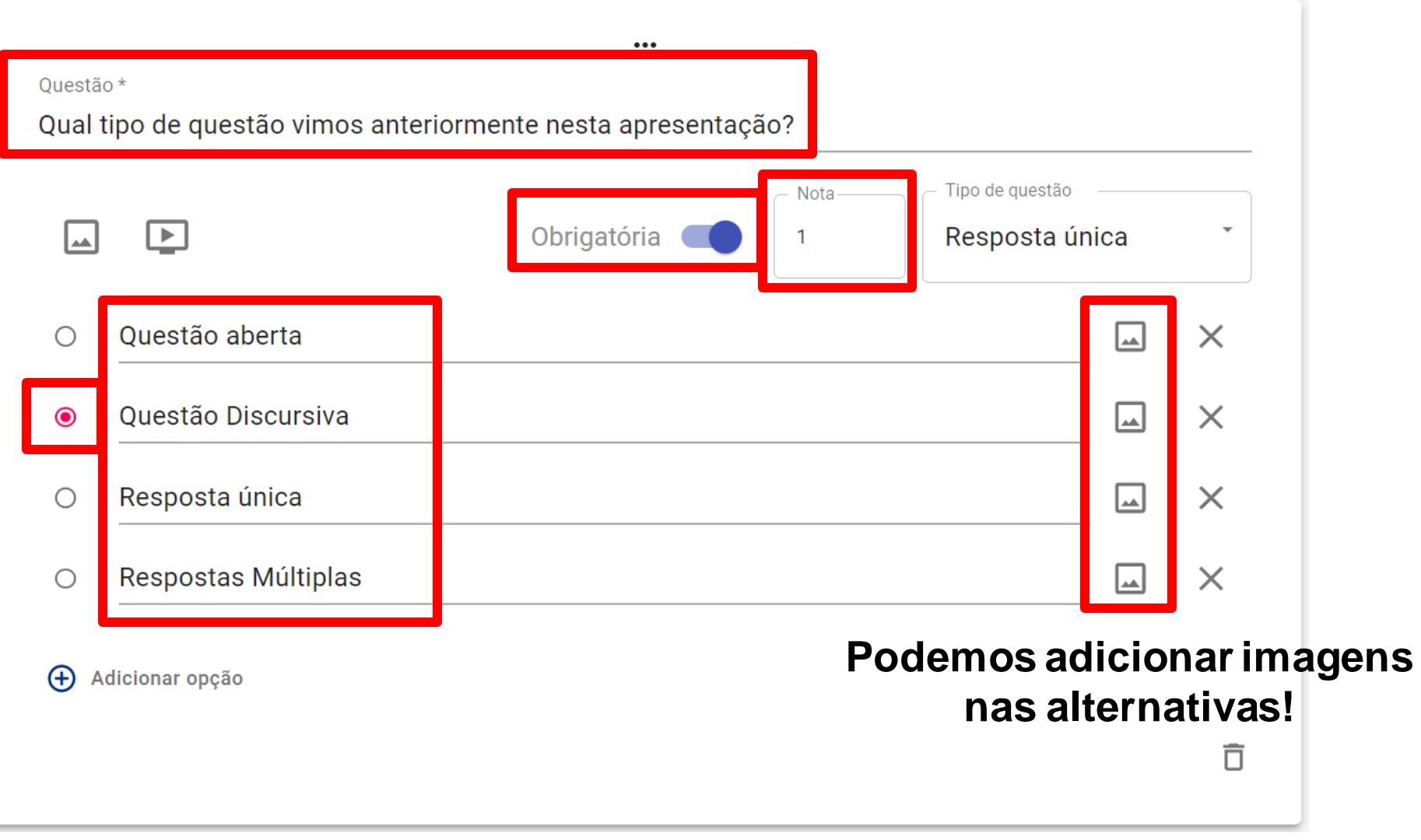

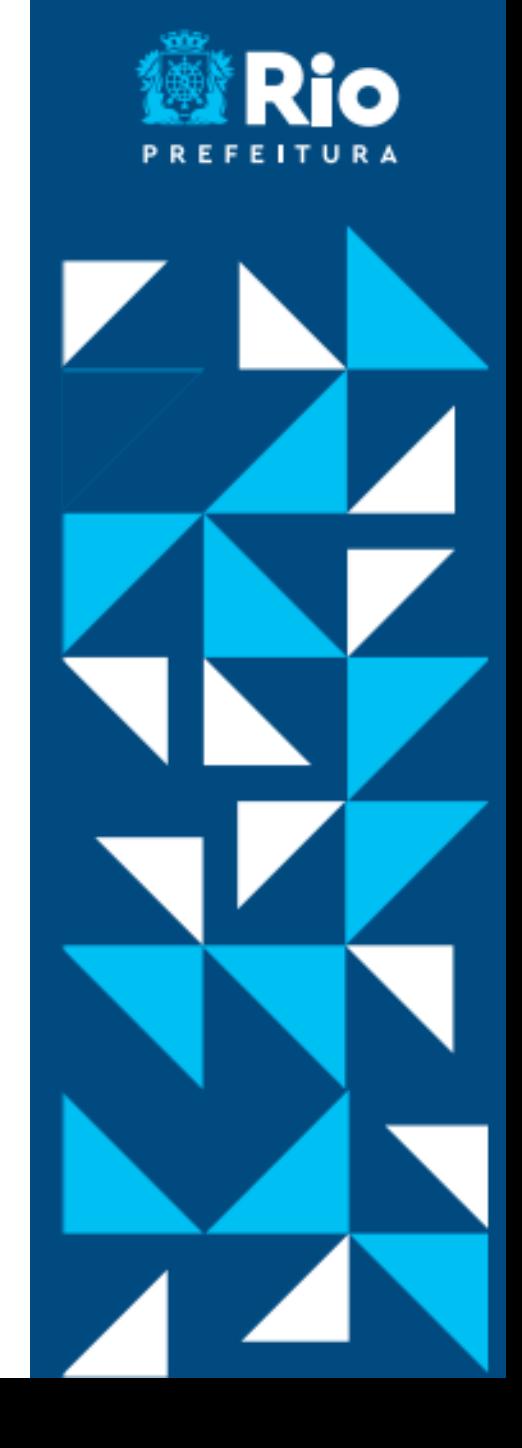

#### **Adicionando imagens**

Clicando no botão **a** aparecerá:

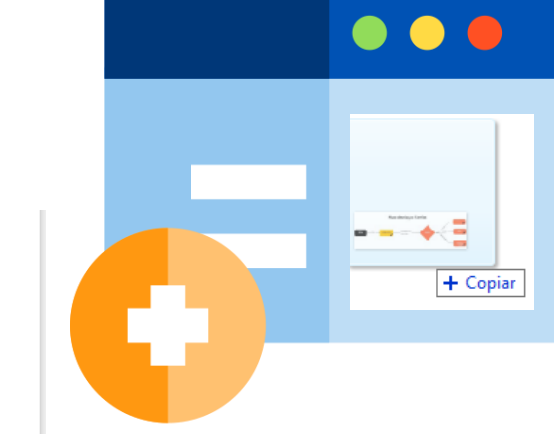

 $\times$ 

Arraste e solte o arquivo aqui ou clique para selecioná-lo

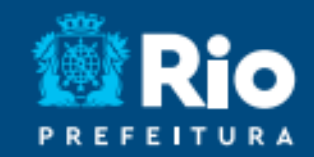

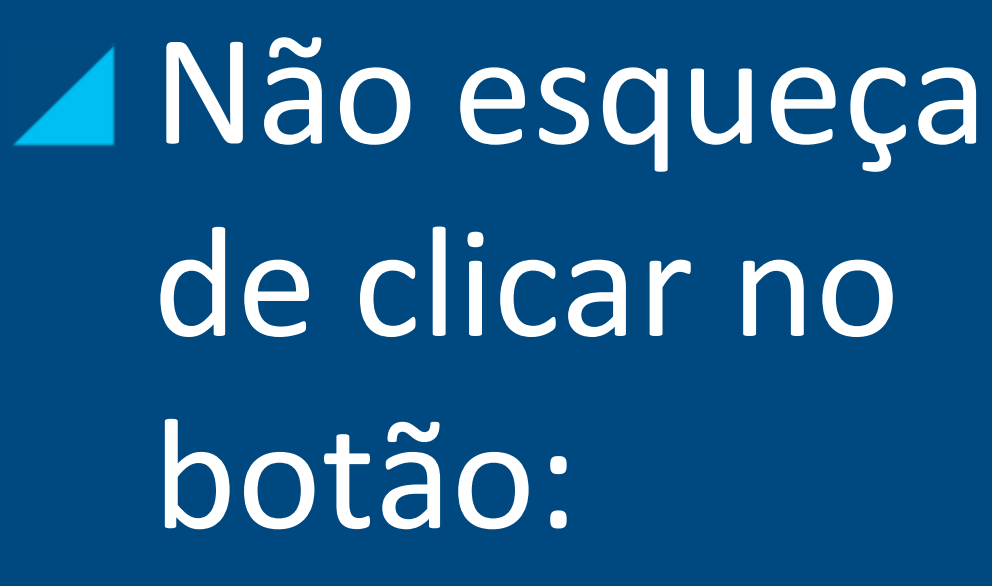

R **SALVAR TAREFA** 

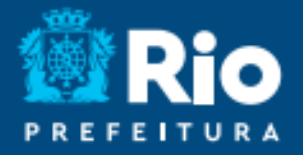

#### **Questão – Resposta múltiplas-** Pergunta com mais de uma alternativa correta

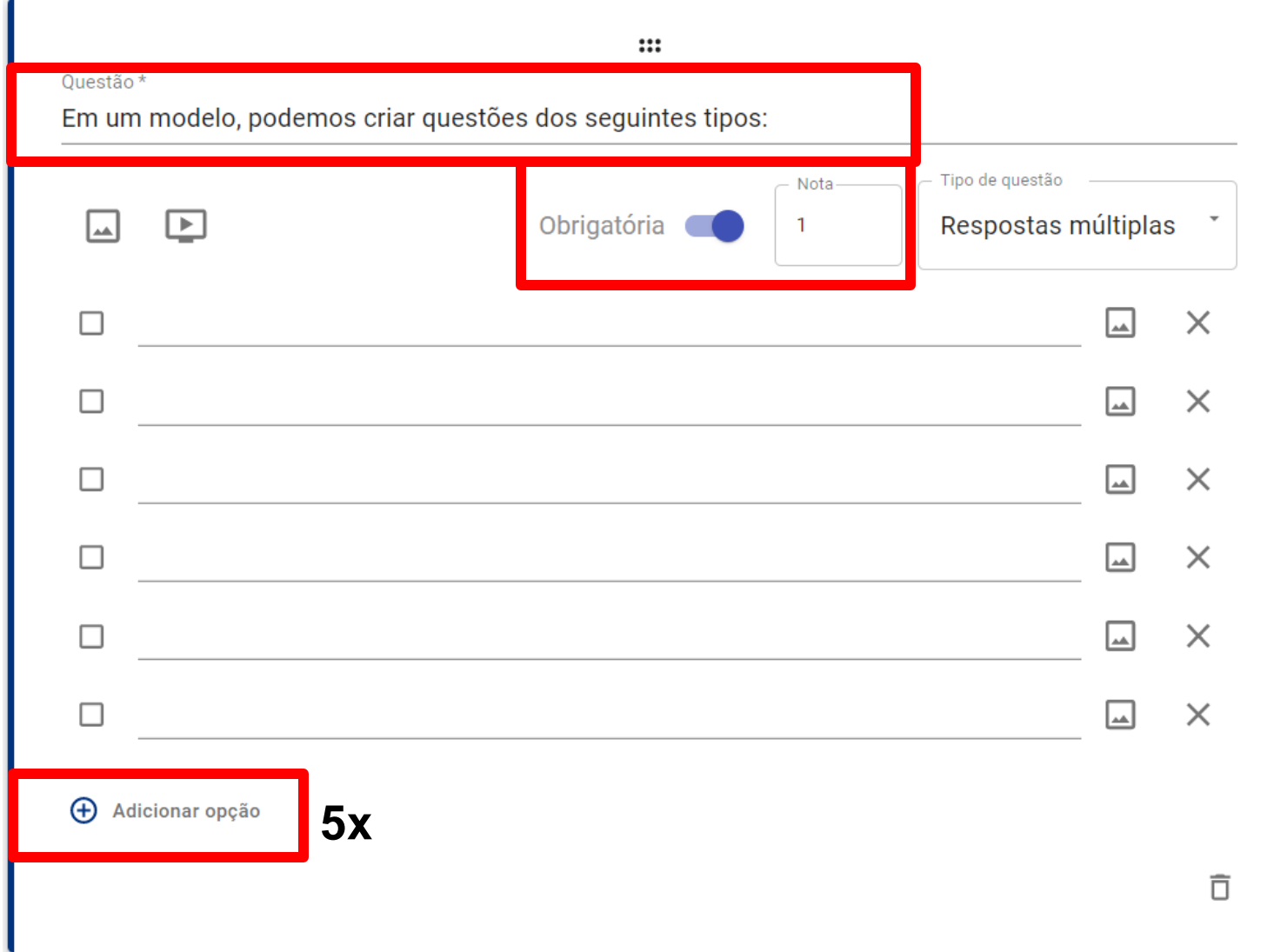

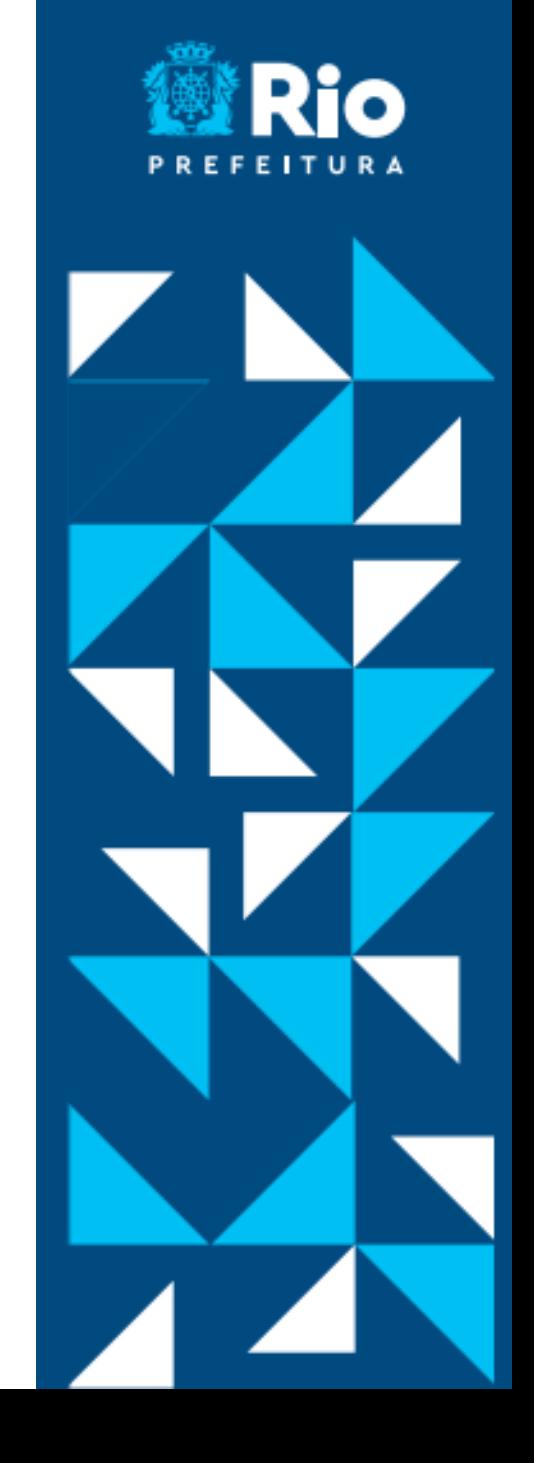

#### **Questão – Resposta múltiplas-** Pergunta com mais de uma alternativa correta

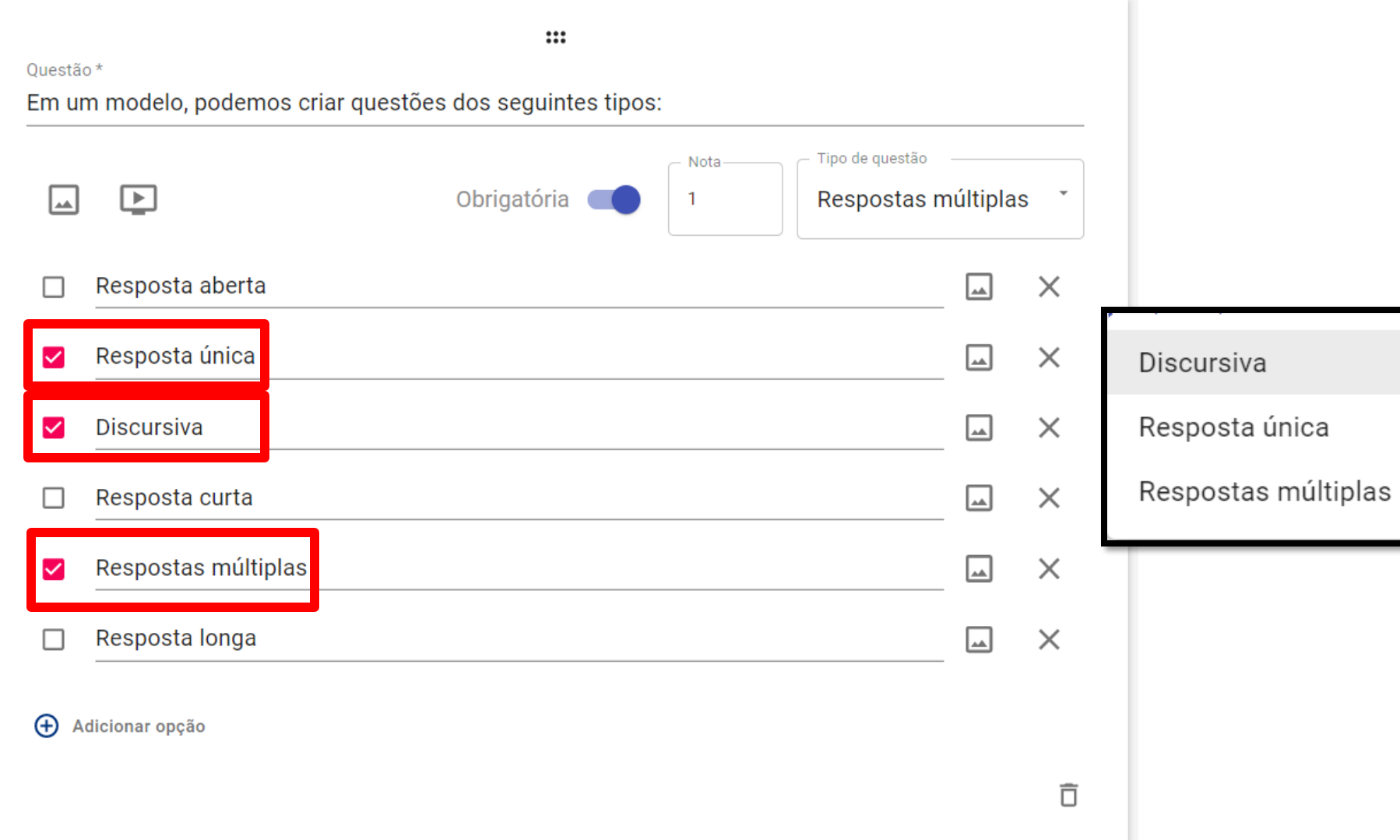

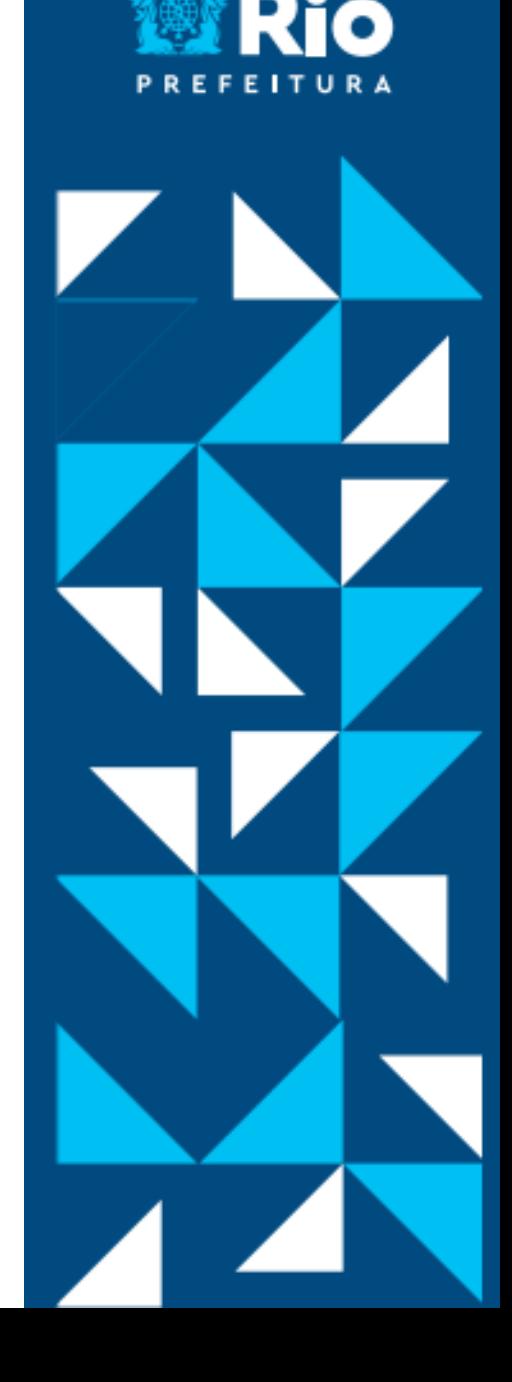

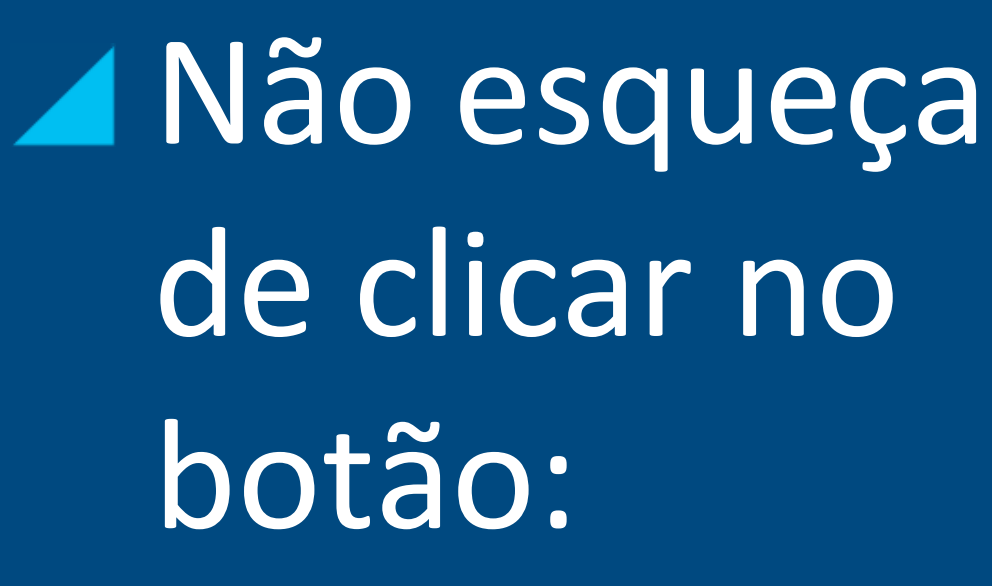

R **SALVAR TAREFA** 

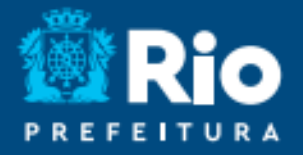

#### **Adicionar um Título ou descrição ao Modelo**

 $:::$ 

O professor pode adicionar um cartão de texto simples para orientar seus estudantes.

Tarefa Semanal - Professor Thiago Fortunato

Título ou descrição \*

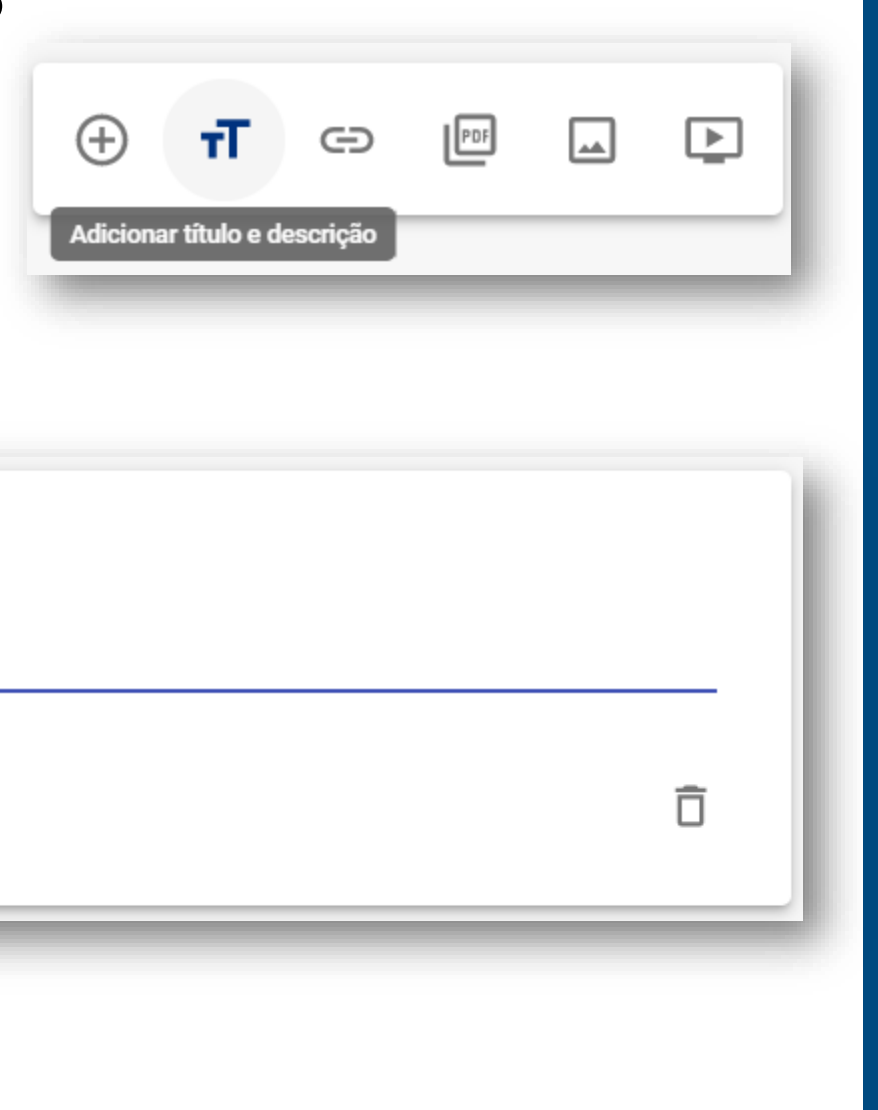

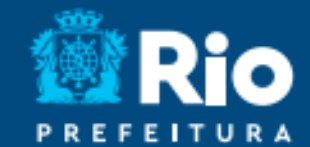

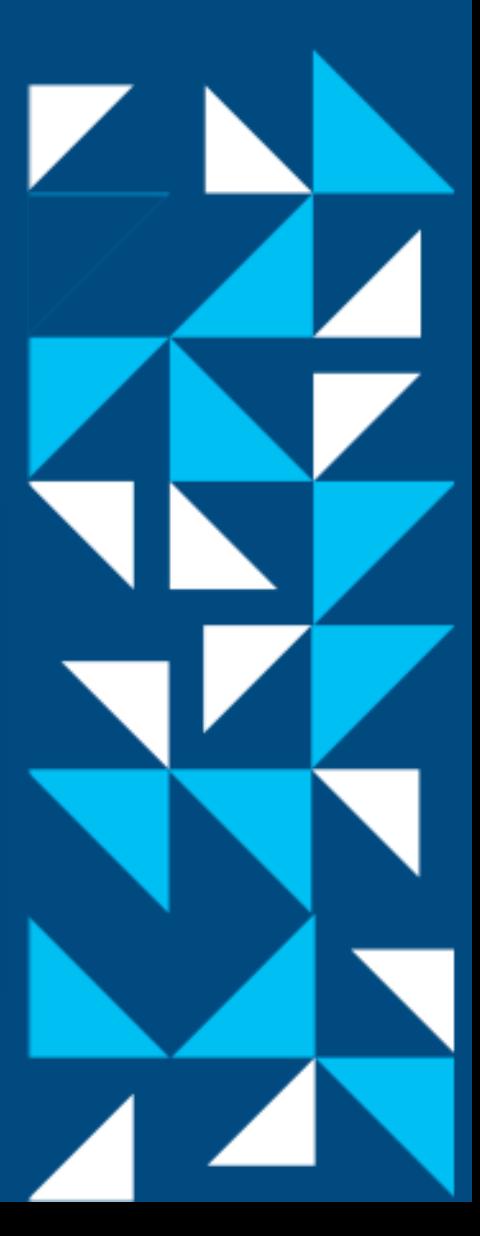

#### **Adicionar um** *Link* **ao Modelo**

O professor pode adicionar um link para seus estudantes acessarem um *site* específico. **Recomendamos os** *links* **obtidos através da aba Outros do aplicativo Rioeduca em Casa.**

Título ou descrição \*

Acesse o Sway e descubra como usar a ferramenta Mentimeter

 $:::$ 

URL do LINK

G⊃ https://sway.office.com/h063rmsbyoUx801n?ref=Link

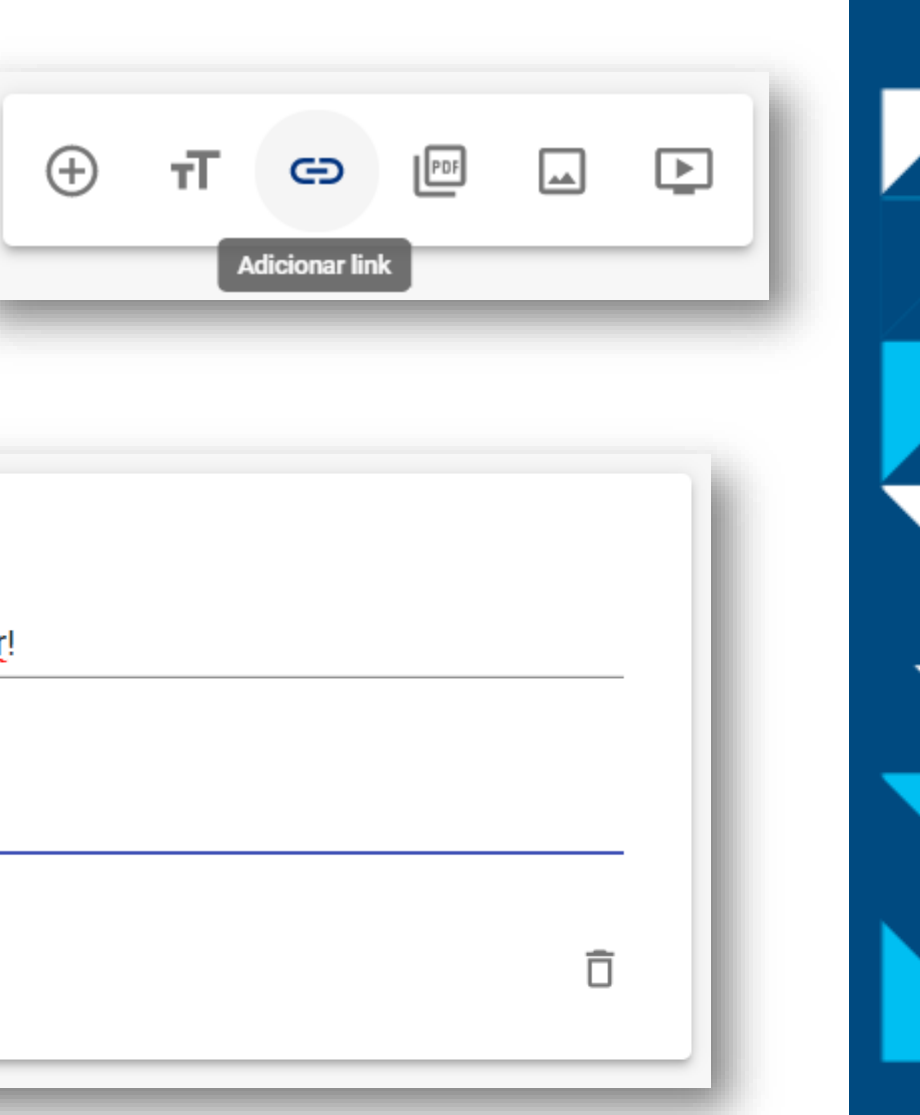

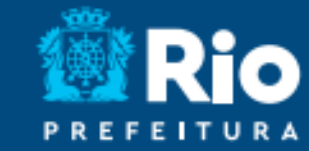

#### **Adicionar Imagens ao Modelo**

Sugerimos que as imagens sejam no formato retangular na orientação **16:9 (paisagem)** e/ou em um **formato 1:1 (Quadrado).** Os arquivos de imagens aceitos são **".jpeg", ".jpg" e ".png".**

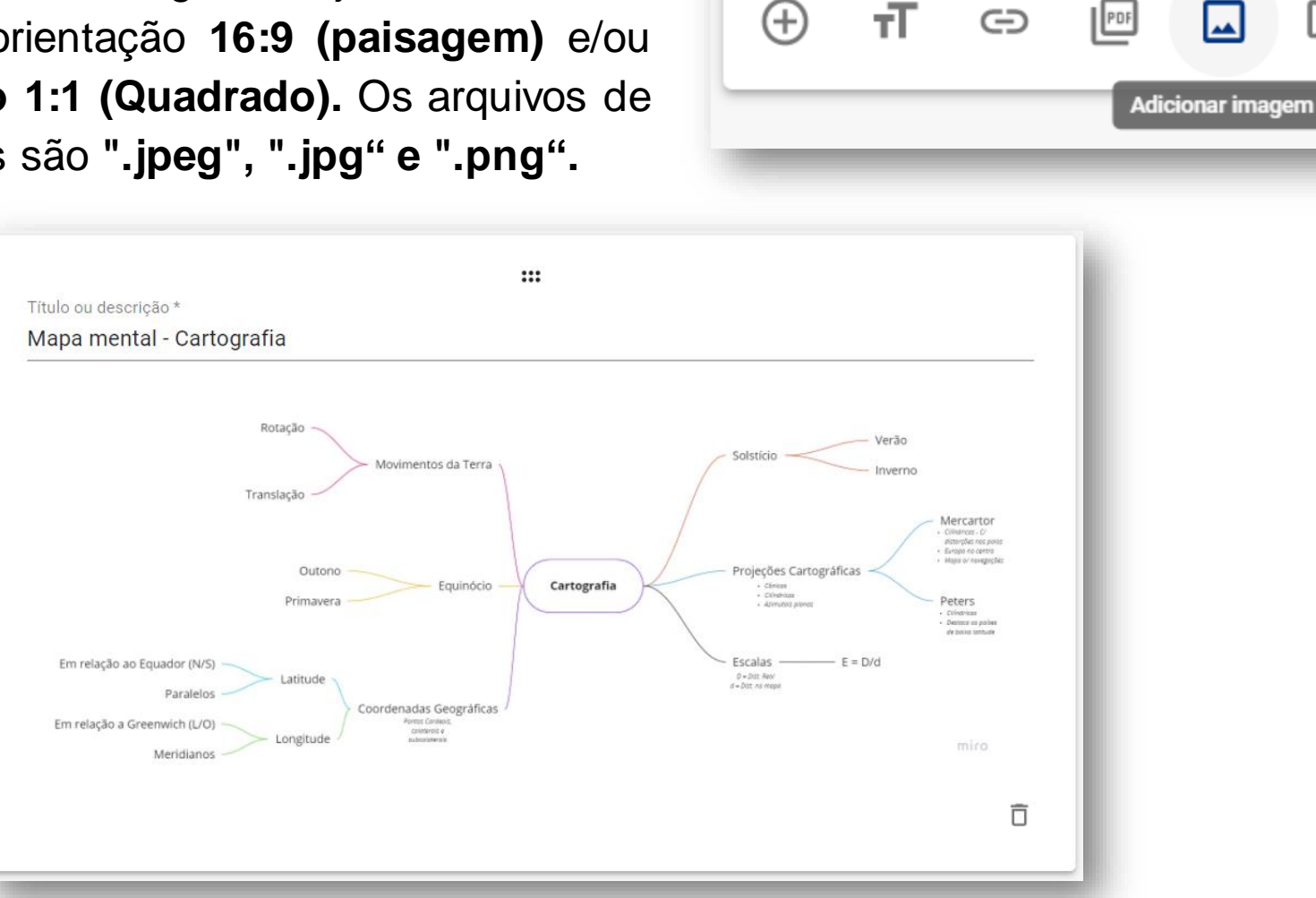

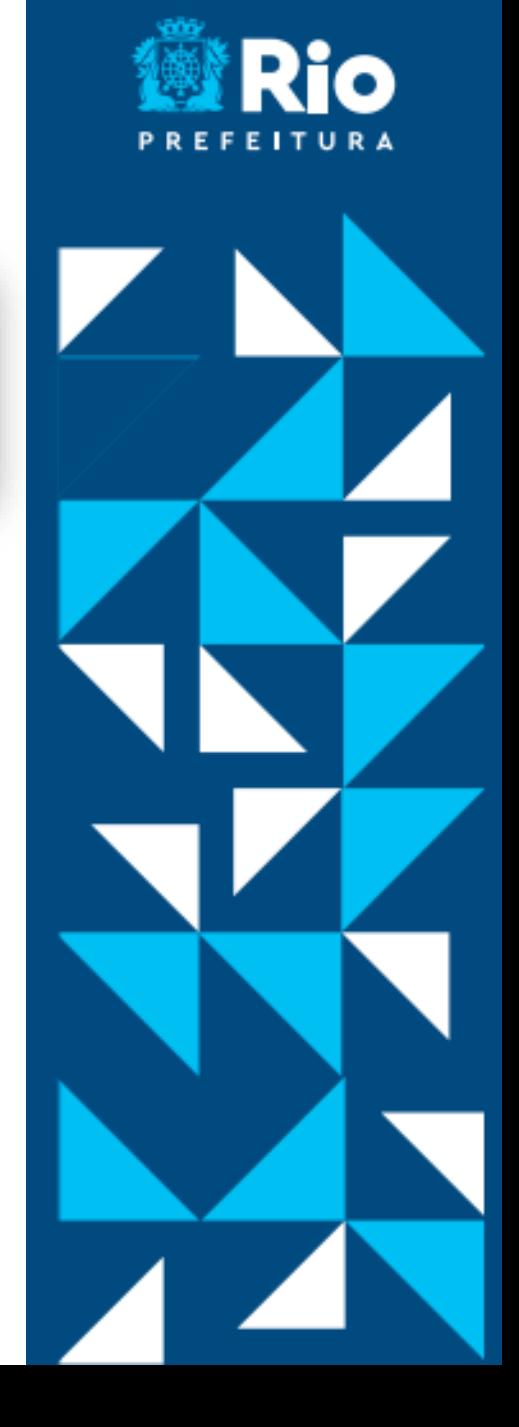

ஈ

ᆇ

#### **Adicionar PDF ao Modelo**

É possível disponibilizar para os estudantes um documento em PDF para download. O processo para adicionar um PDF é idêntico ao de adicionar uma imagem.

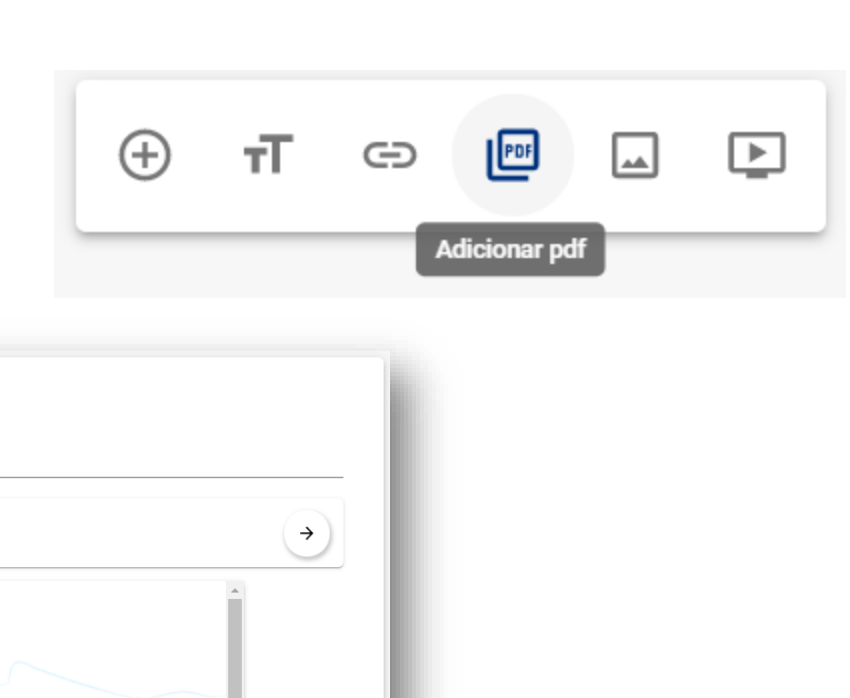

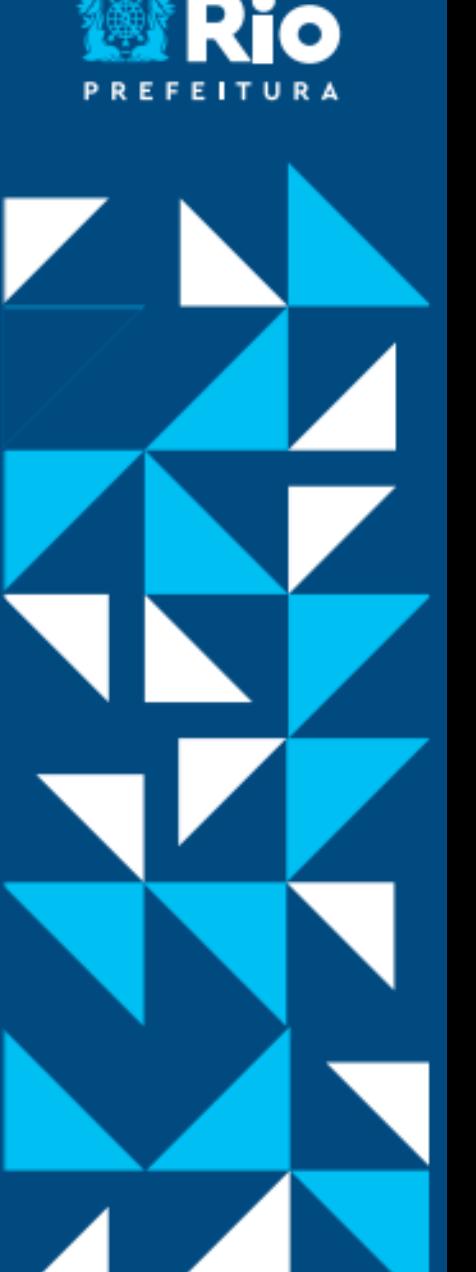

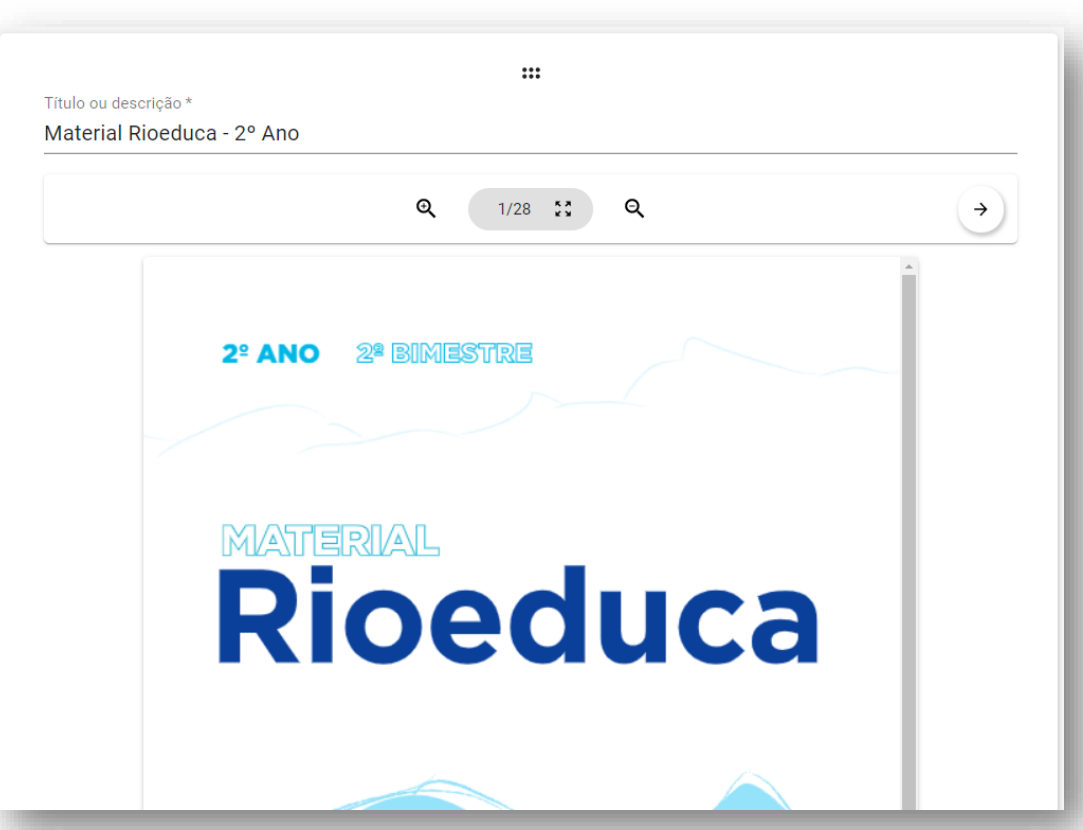

#### **Adicionar Vídeo do Youtube ao Modelo**

Coloque um título. Copie e cole a URL do link. Um *preview* do vídeo será ativado.

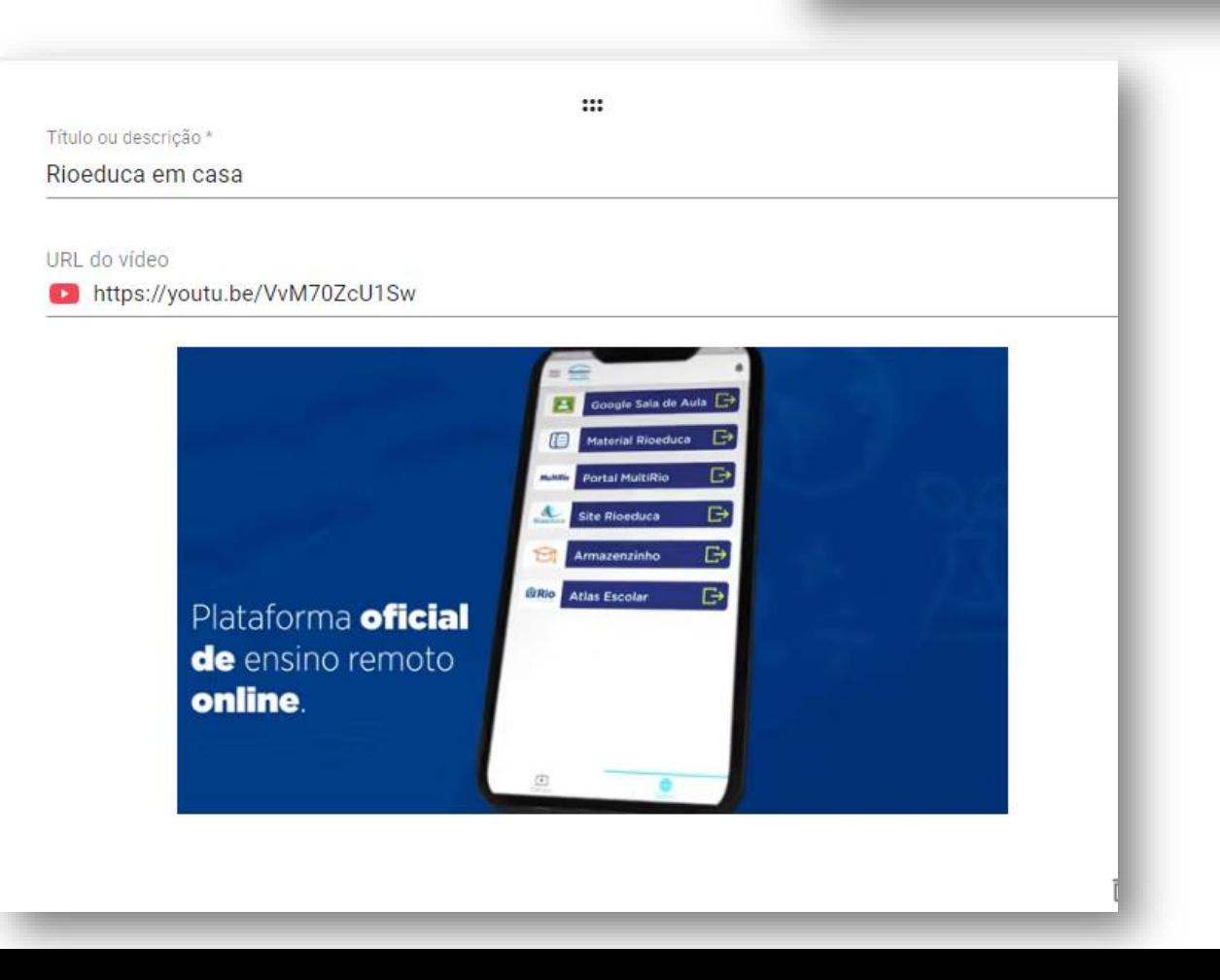

A)

тĪ

⊖

 $\mathbf{E}$ 

**Adicionar vídeo** 

|୷∣

 $\vert$ PDF

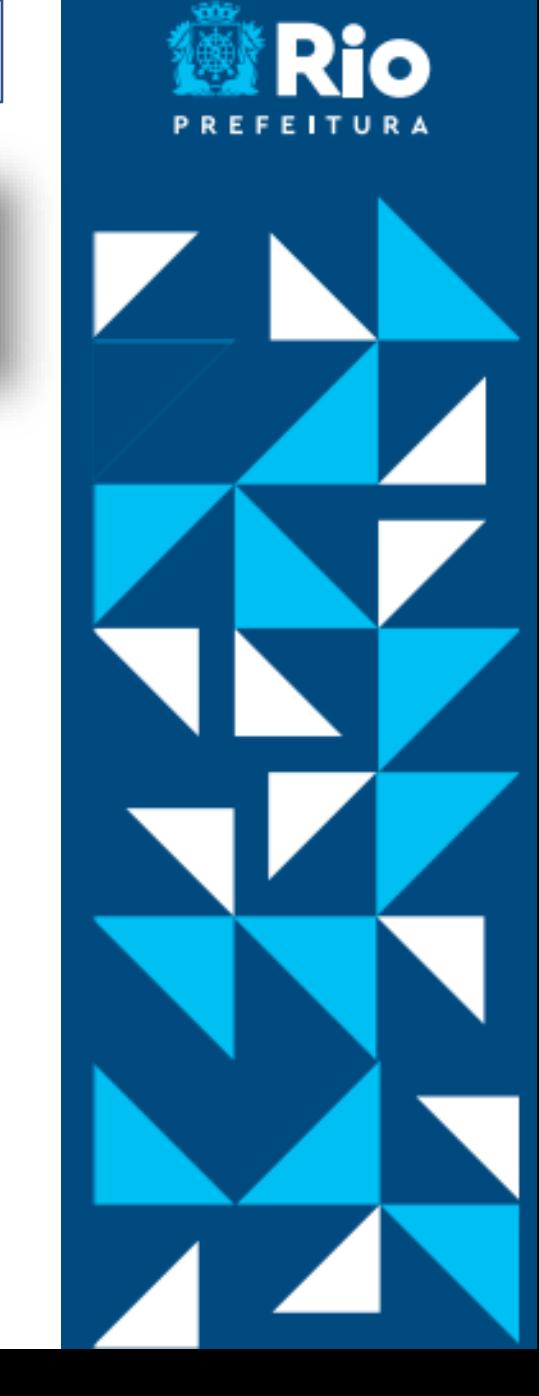

## **MODELOS**

#### **Aba Modelos**

Os conteúdos a serem publicados serão listados na aba "Modelos", de acordo com sua data de criação. Nessa aba você pode editar, publicar ou excluir um modelo.

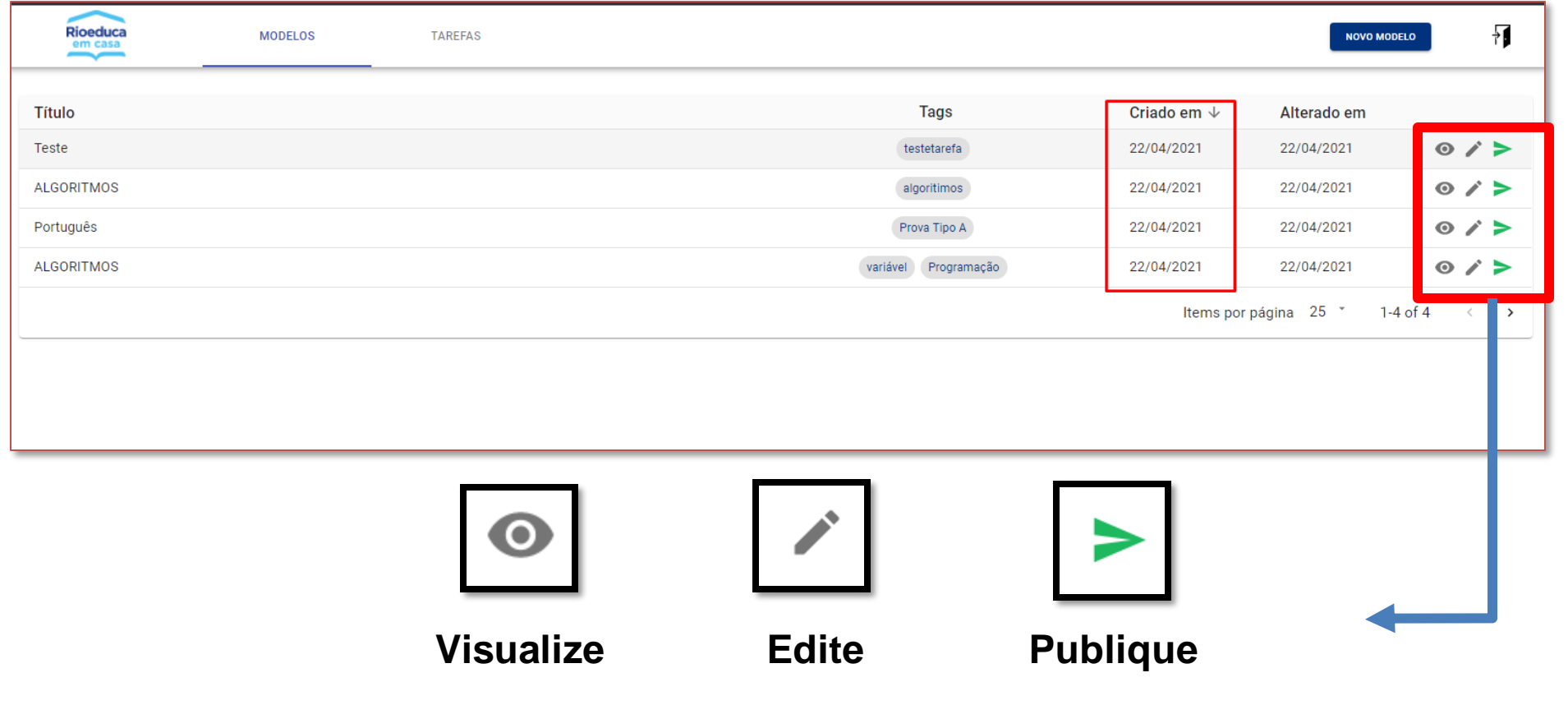

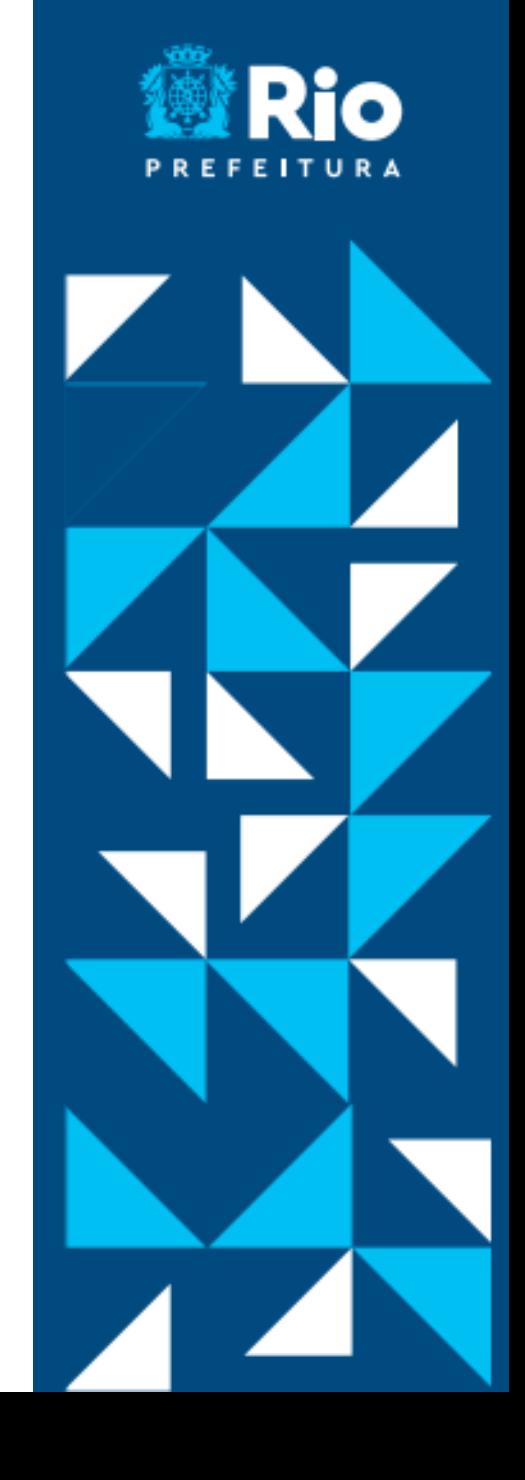

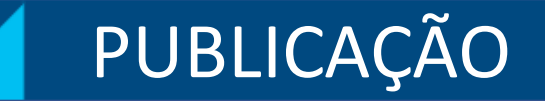

#### **Publicando a Tarefa do aluno**

Publique clicando no ícone de publicar  $\triangleright$ 

Escolha a turma. Publique imediatamente ou agende. Use a opção "Habilitar expiração" e coloque a data de encerramento.

Assim os estudantes não visualizarão mais essas tarefas após a data de expiração.

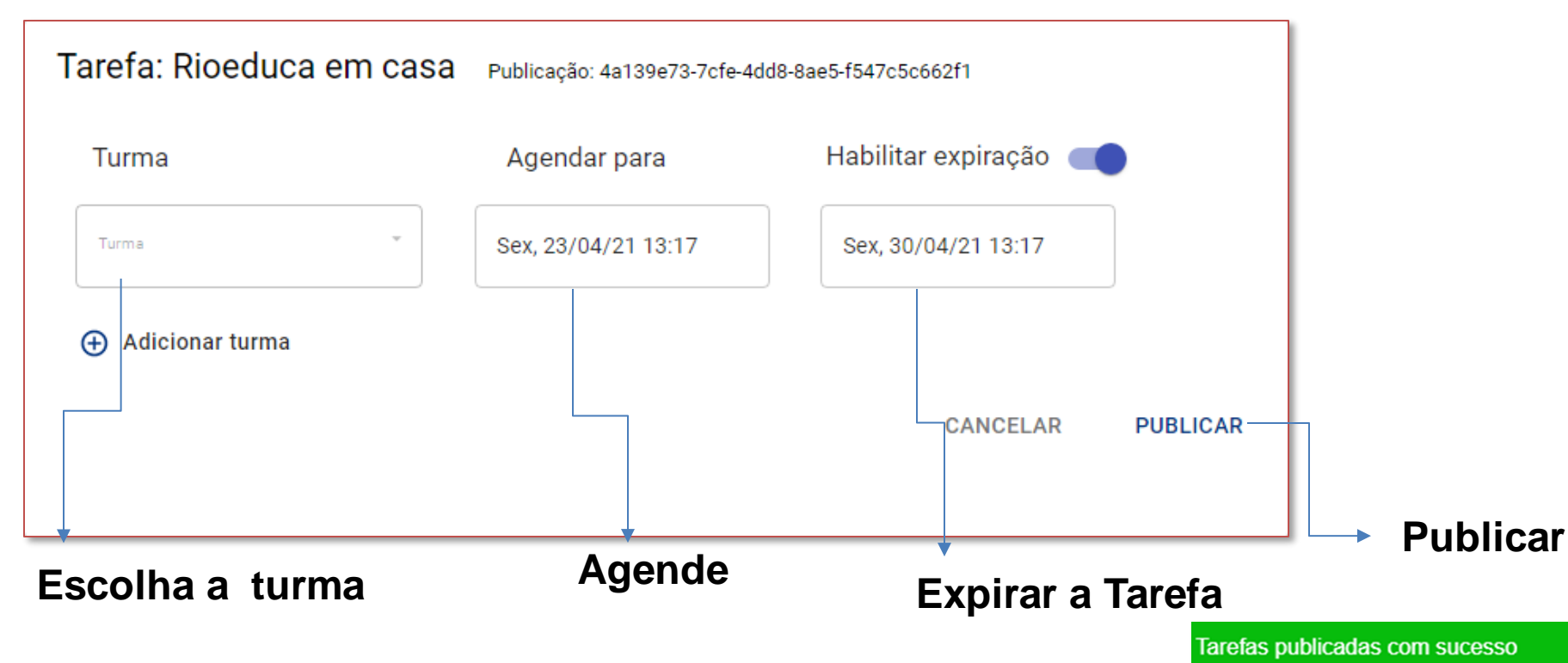

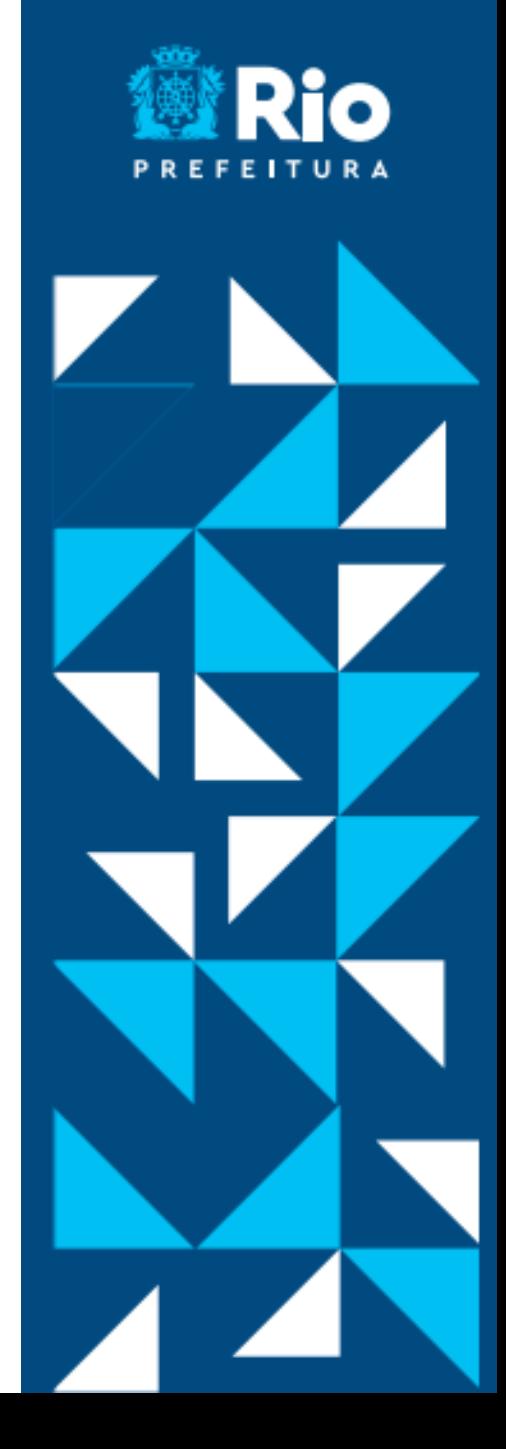

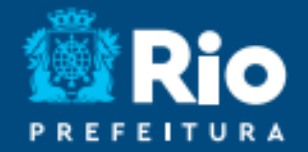

## Ao publicar sua Tarefa, ela aparecerá no aplicativo Rioeduca em Casa para seus estudantes

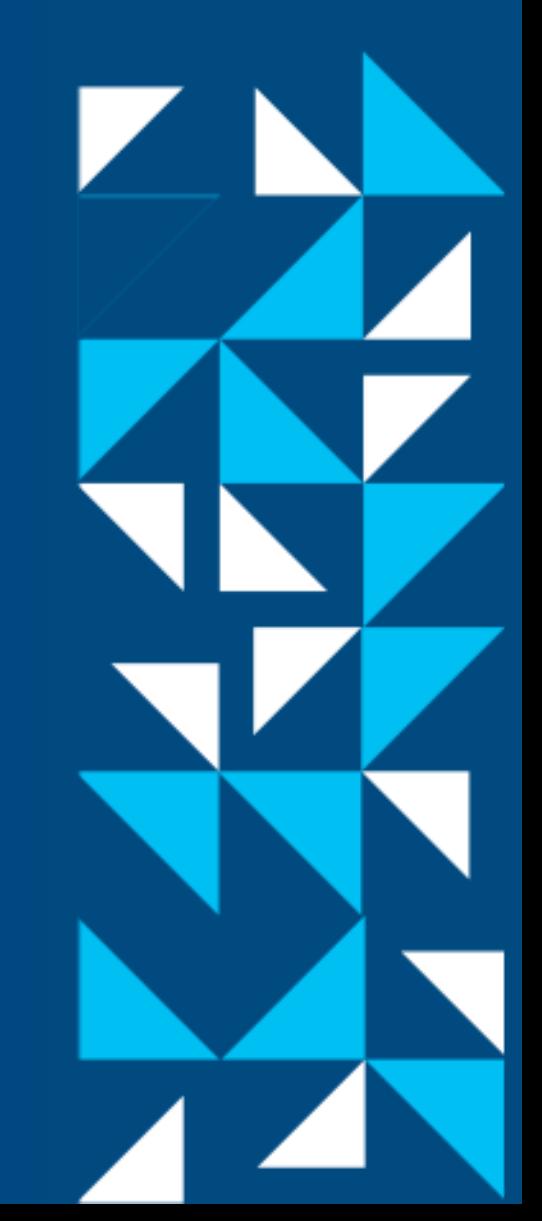

## COMO O ESTUDANTE VÊ

Veja como a Tarefa aparece para os estudantes:

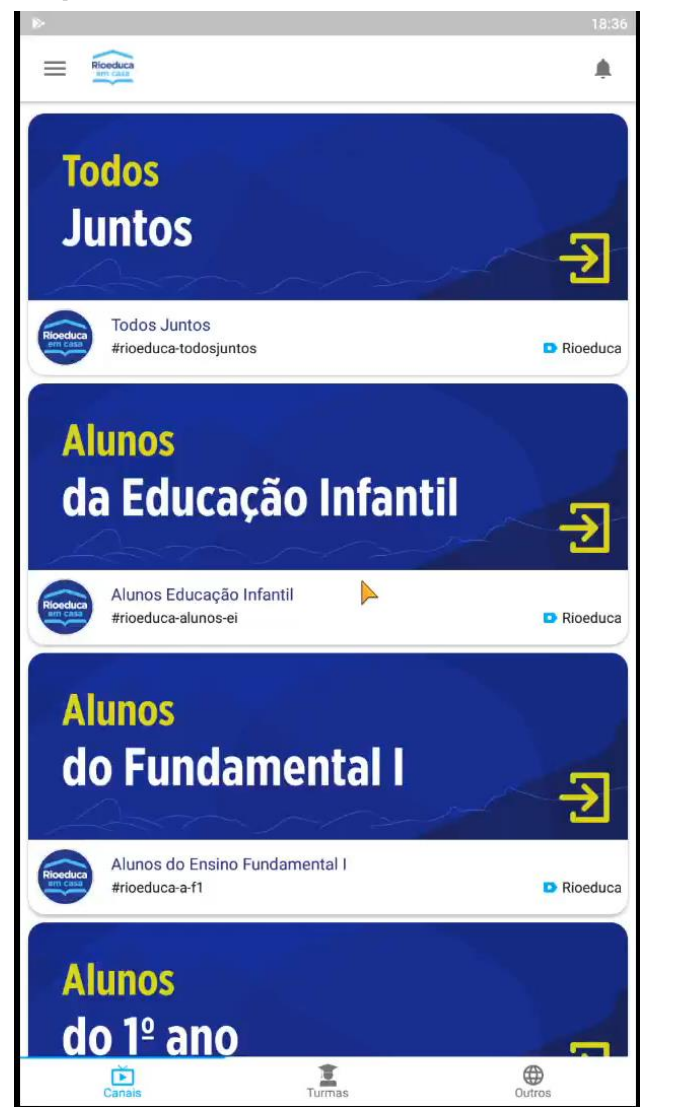

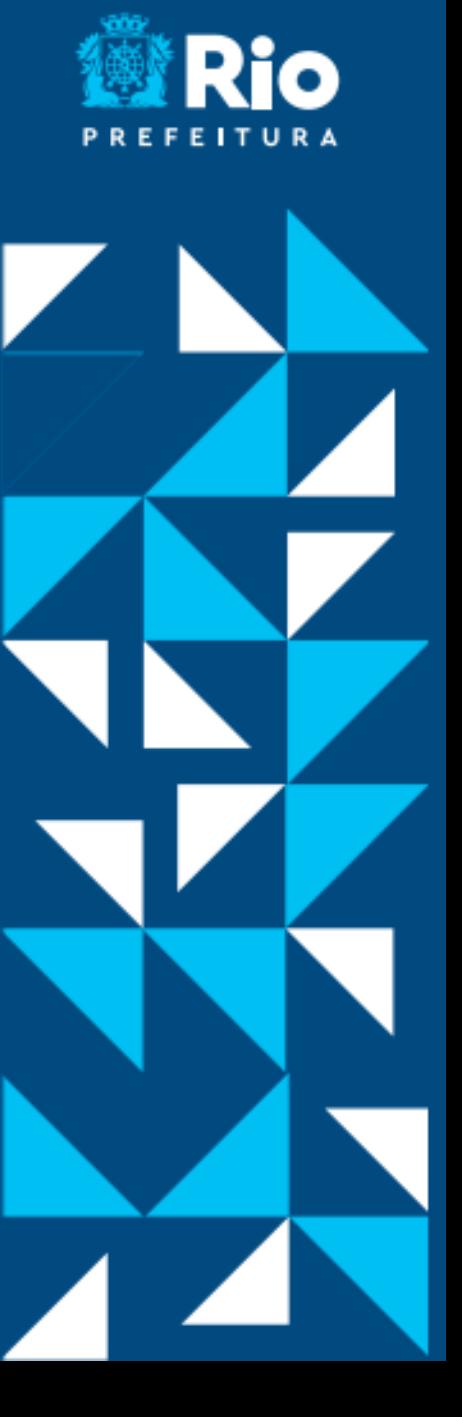

## CORRIGINDO TAREFAS

Para corrigir uma tarefa, clique no botão de métrica. As questões de resposta única e resposta múltiplas são corrigidos automaticamente.

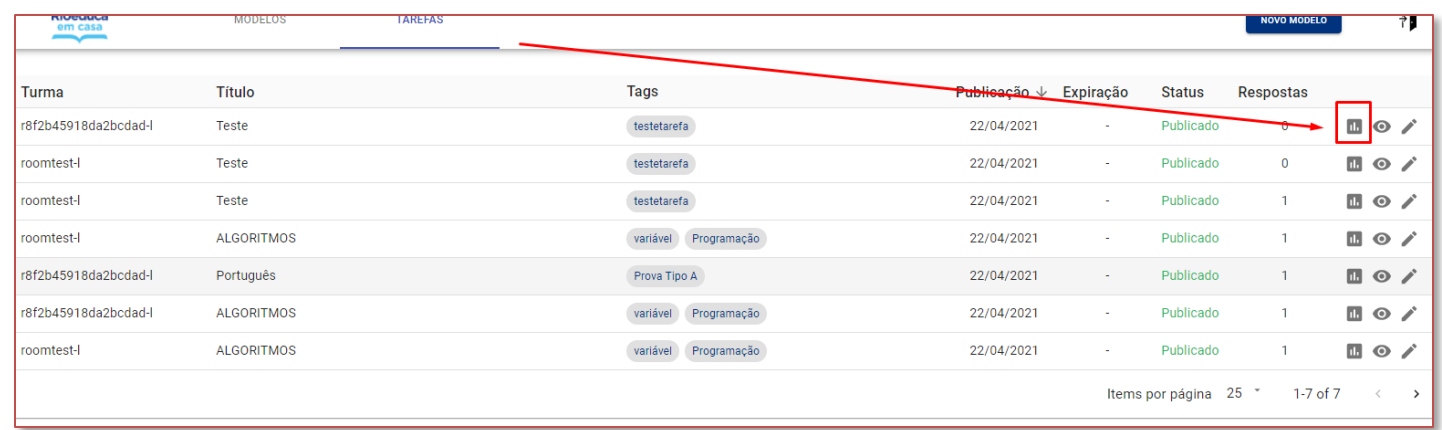

#### Abrir a tarefa que o aluno respondeu

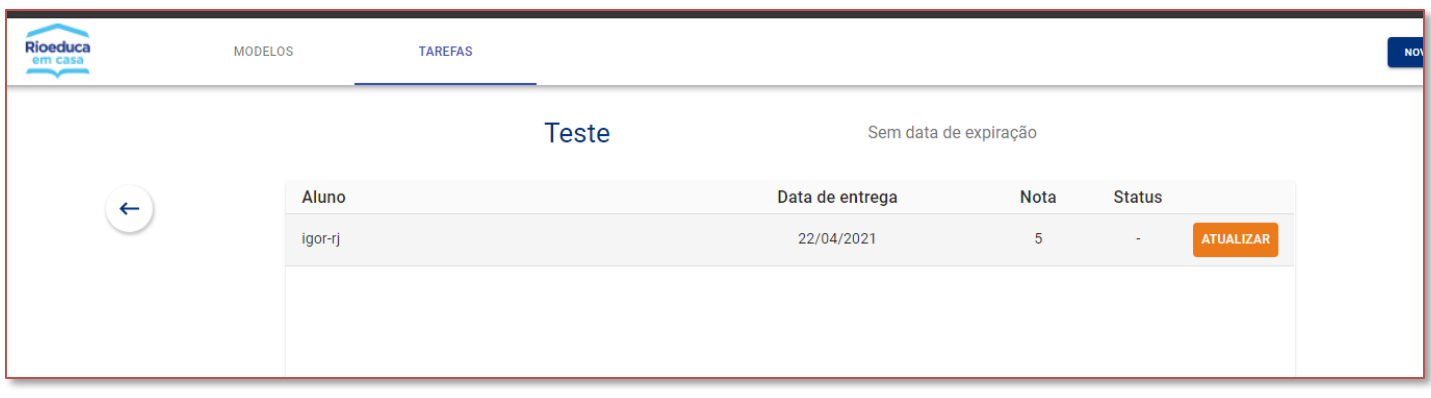

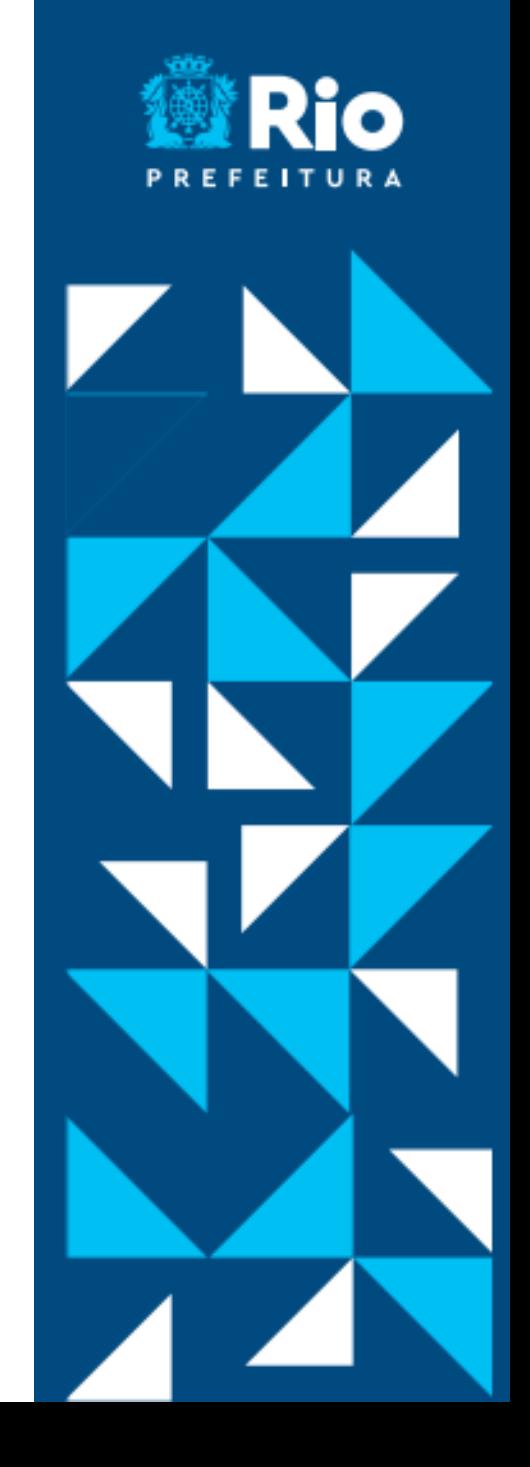

## CORRIGINDO TAREFAS

Agora é só corrigir a tarefa e atribuir uma nota.

Você pode aproveitar o espaço "Comentário" para dar uma devolutiva na questão.

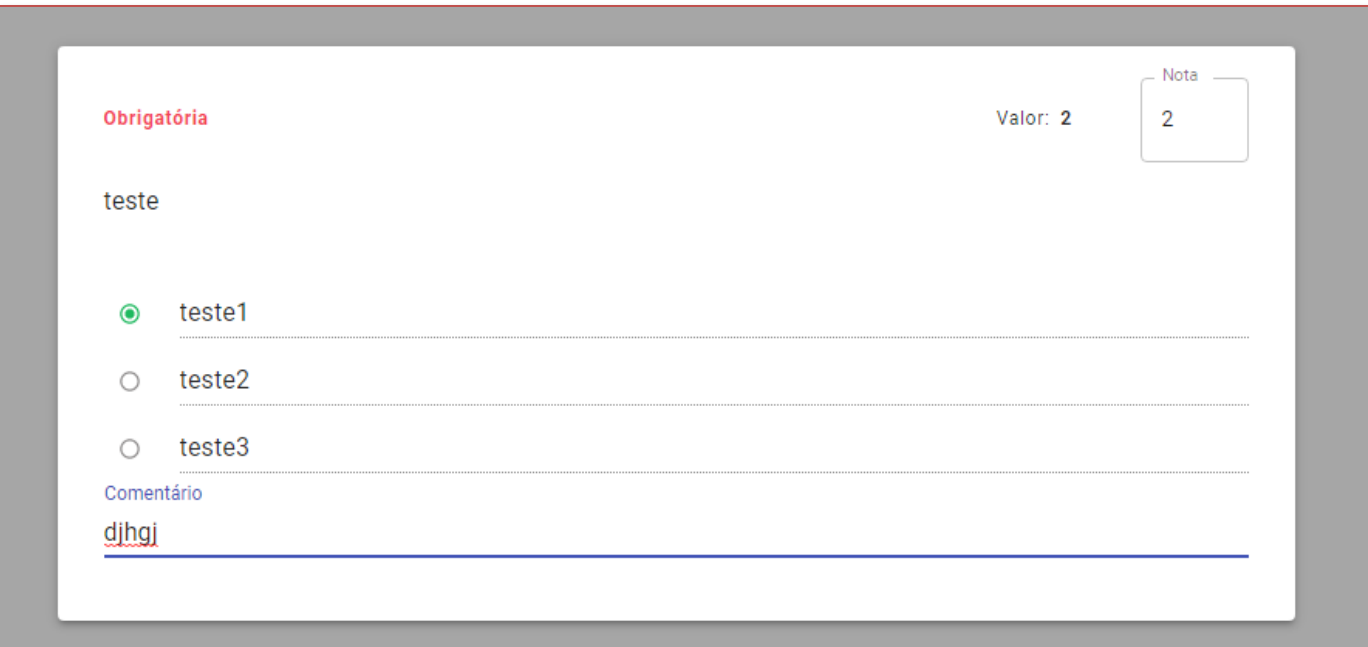

Enviar para o aluno .

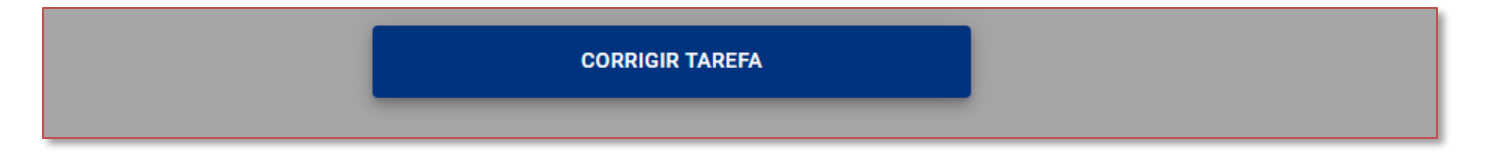

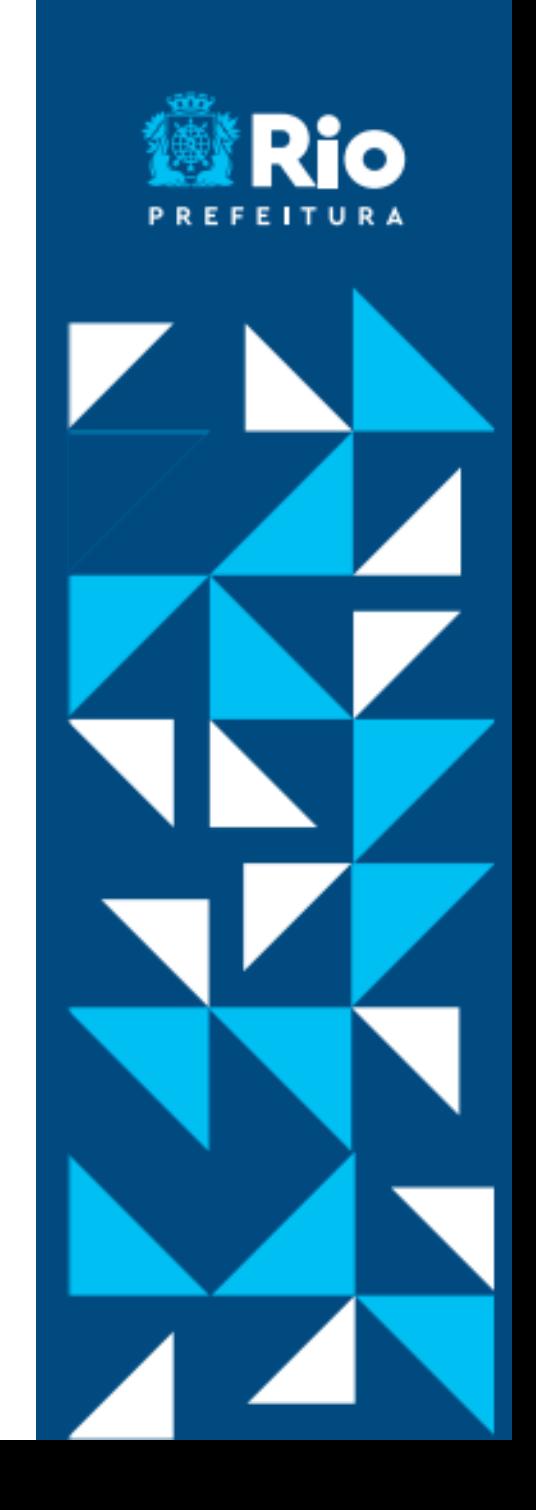

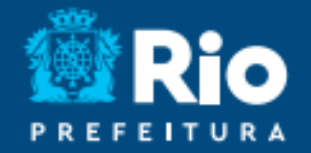

# Obrigado

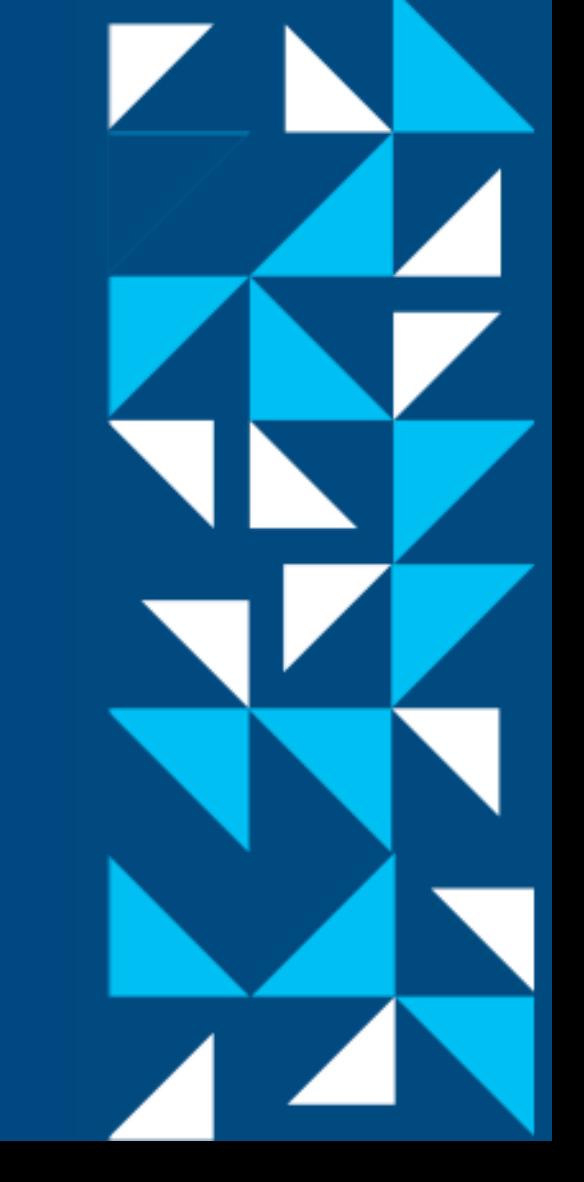